## **GFX/XCN Display Series**

## USER GUIDE

**NOTE –** Det här dokumentet innehåller information om displayerna GFX-350 och XCN-750 (124000-99), GFX-1060 och XCN-1060 (134000-99), samt GFX-1260 och XCN-1260 (137000-99). Kontakta din auktoriserade återförsäljare för fullständig information.

Version 3.00 Revision A September 2022

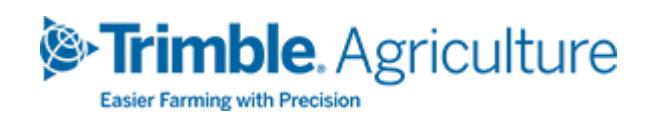

#### Företagets kontor

10368 Westmoor Drive Westminster, CO 80021 USA

#### Affärsområde jordbruk

Trimble Inc. Trimble Agriculture Division 10368 Westmoor Drive Westminster, CO 80021 USA trimble\_support@trimble.com [www.trimble.com](http://www.trimble.com/)

#### Juridiska meddelanden

© 2022, Trimble Inc. Alla rättigheter förbehålles. Trimble-, glob- och triangelsymbolen är varumärken som tillhör Trimble Inc. och som registrerats som sådana i USA och andra länder.

Precision-IQ och NAV-500 är varumärken som tillhör Trimble Inc.

Alla övriga varumärken tillhör respektive ägare.

#### Lanseringsmeddelande

Detta är September2022-lanseringen (revision A) av GFX/XCN Display Series User Guide.

## <span id="page-2-0"></span>**Säkerhetsinformation**

Var noga med att alltid följa anvisningarna i varnings- eller försiktighetsmeddelanden. Informationen i dem är avsedd att minimera risken för personskador och/eller skador på egendom. I synnerhet är det viktigt att följa säkerhetsföreskrifter som läggs fram i följande format:

**WARNING –** Den här är en varning om en potentiell risk som, om den inte undviks, kan leda till allvarliga personskador eller dödsfall.

**CAUTION –** Den här är en varning om en potentiell risk eller farlig rutin som, om den inte undviks, kan leda till person- eller egendomsskador eller oersättlig förlust av data.

<span id="page-2-1"></span>**NOTE –** Frånvaron av specifika varningsmeddelanden innebär inte att det inte förekommer några säkerhetsrisker.

## **Varningar**

**WARNING –** Upphängda fordonsredskap kan falla ned när du arbetar med fordonets hydraulsystem. Du kan skadas allvarligt om du träffas av ett fallande redskap när du arbetar runt fordonet. Undvik denna risk genom att sänka ned alla redskap till marken innan du påbörjar arbetet.

**WARNING –** Du kan åsamkas allvarliga eller livshotande skador om någon annan försöker köra fordonet när du arbetar på eller under det. Undvik denna risk genom att spärra batteripolen så att batteriet inte kan återanslutas, ta ut nyckeln ur fordonets tändningslås och sätt upp en skylt med texten "Använd inte" i hytten.

**WARNING –** Kemikalier som används i jordbruk kan utgöra allvarliga hälsorisker. Om fordonet har använts för spridning av jordbrukskemikalier ska du ångtvätta det så att eventuella kemikalierester avlägsnas från de delar av fordonet du arbetar på.

**WARNING –** Hytten kan vara högt placerad på fordonet. Undvik allvarliga skador vid fall från hög höjd genom att alltid använda fotsteg och räcken och alltid vara vänd mot fordonet när du kliver upp på och ned från det.

**WARNING –** Fordon måste parkeras på en hård, jämn yta med fram- och bakhjulen blockerade. Ratten måste vara riktad rakt framåt. På midjestyrda fordon måste spärrar vara monterade.

### <span id="page-3-0"></span>**Varningar**

**CAUTION –** När fordonet har varit igång kan delar av fordonet, inklusive motorn och avgassystemet, bli extremt varma och orsaka allvarliga brännskador. Undvik brännskador genom att låta heta maskindelar svalna innan du påbörjar arbetet.

**CAUTION –** Under systemets installation kan du komma i kontakt med kemiska ämnen, exempelvis oljor, som kan orsaka förgiftning. Tvätta händerna noga efter arbete på systemet.

**CAUTION –** Batterifästen, poler och liknande tillbehör innehåller bly och blyföreningar som kan orsaka allvarliga sjukdomar. Undvik inandning av bly genom att tvätta händerna noga efter att ha vidrört batteriet. Undvik brand, brännskador och andra skador genom att inte kortsluta batteriet med något verktyg och/eller genom felaktig kabelanslutning.

**CAUTION –** Använd alltid skyddsutrustning som är anpassad efter arbetsförhållanden och fordonstyp. Sådan utrustning inbegriper skyddsglasögon om du använder tryckluft eller vatten under högt tryck, och speciella skyddskläder vid svetsning. Undvik löst sittande kläder eller smycken som kan fastna i maskindelar eller redskap.

**CAUTION –** Delar av fordonet kan stå under tryck. Undvik personskador från trycksatta delar genom att ta bort allt tryck i olje-, luft- och vattensystemen innan du kopplar bort eventuella ledningar, kopplingar eller andra tillhörande delar. Undvik att träffas av trycksatta vätskor genom att hålla en trasa över påfyllningslock, avluftare eller slanganslutningar när du tar bort dem. Använd inte dina bara händer för att kontrollera om det förekommer hydraulläckage. Använd en kartongbit i stället.

#### **CAUTION –**

Rikta inte vatten som står under högt tryck direkt mot följande delar:

- elektroniska eller elektriska komponenter eller anslutningsdon
- lager
- hydrauliska tätningar
- bränsleinsprutningspumpar
- andra känsliga delar eller komponenter

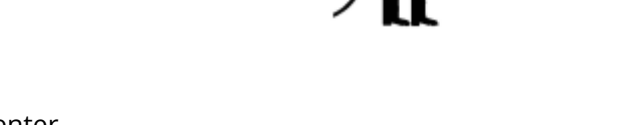

Använd ett så lågt slangtryck som möjligt och spruta i 45° till 90° vinkel. Högtryckstvättens munstycke ska hållas på det avstånd från maskinen som tillverkaren rekommenderar.

**CAUTION –** Undvik skador på systemet genom att kontrollera att inga ledningar eller slangar är i vägen för någon mekanisk koppling eller vidrör maskindelar som kan bli heta.

## **Innehåll**

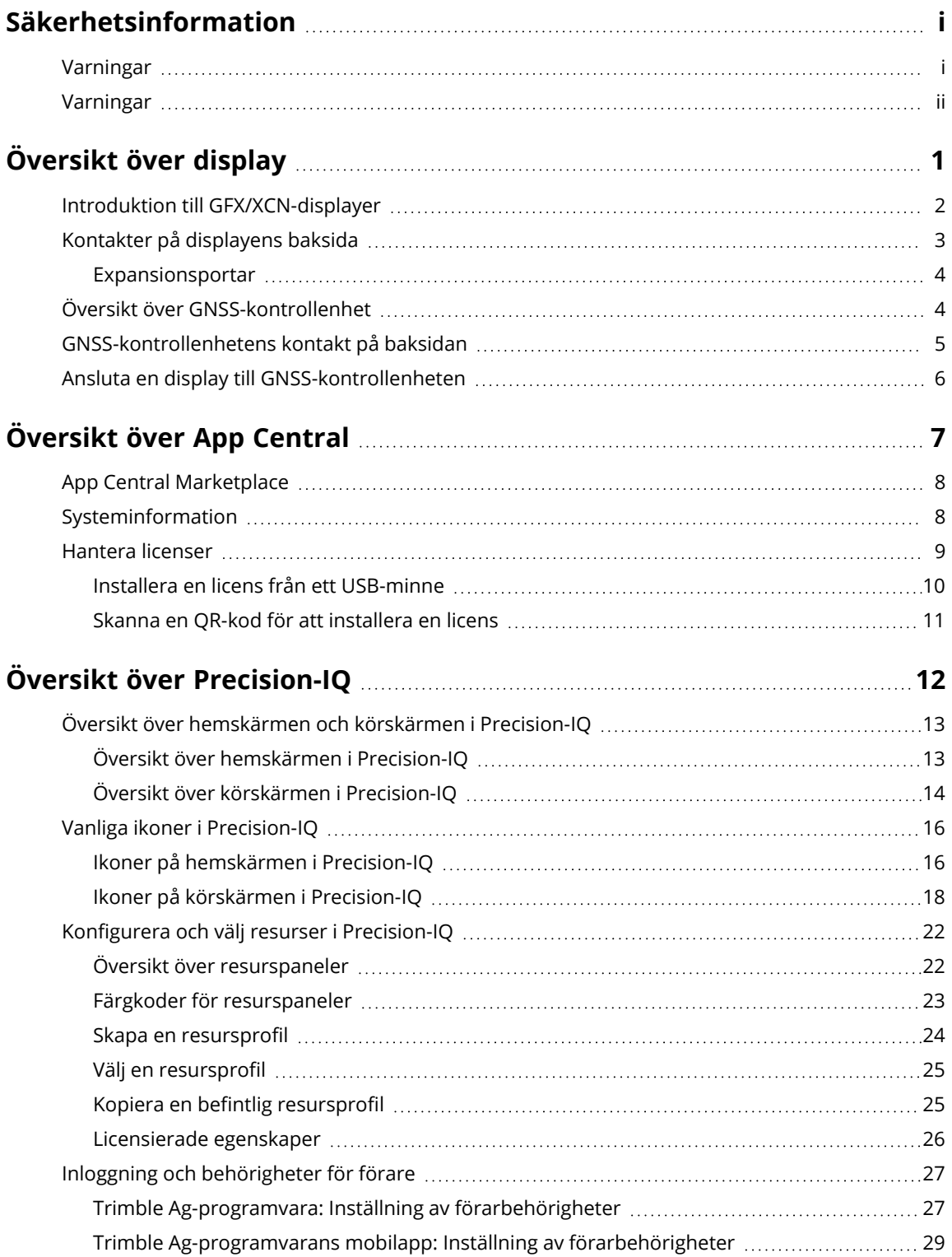

GFX/XCN Display Series User Guide | **iv**

#### Innehåll

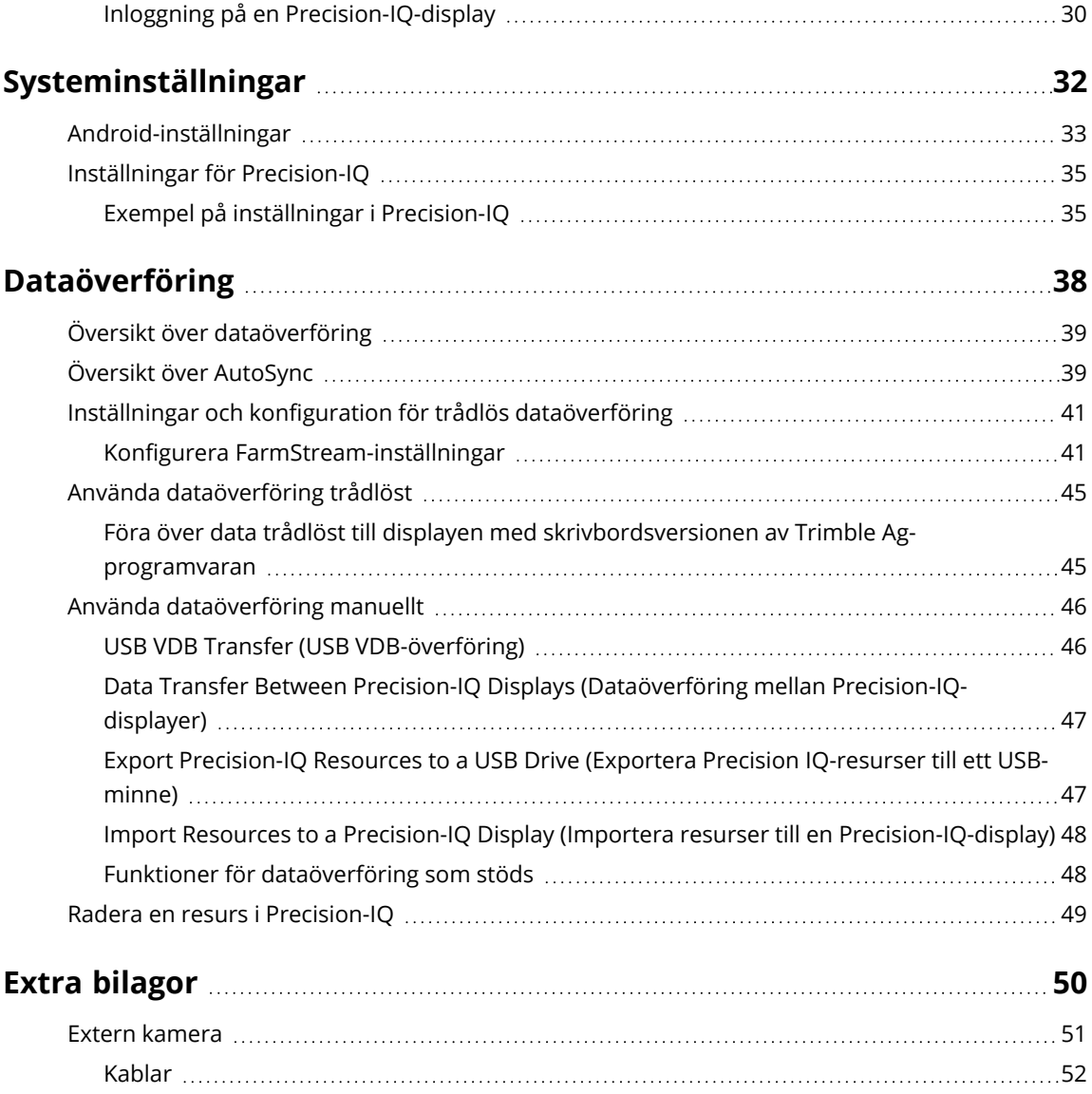

# **1**

## <span id="page-7-0"></span>**Översikt över display**

- **Introduktion till [GFX/XCN-displayer](#page-8-0)**
- **Kontakter på [displayens](#page-9-0) baksida**
- Översikt över [GNSS-kontrollenhet](#page-10-1)
- [GNSS-kontrollenhetens](#page-11-0) kontakt på baksidan
- Ansluta en display till [GNSS-kontrollenheten](#page-12-0)

## <span id="page-8-0"></span>**Introduktion till GFX/XCN-displayer**

GFX/XCN-seriens displayer har utformats och utvecklats för att fungera i de mest robusta jordbruksmiljöer. Displayerna finns i storleken 7 tum (17,8 cm) och uppåt. Alla har inbyggt stöd för Wi-Fi och Bluetooth, och de ger föraren en omfattande vy över vilket fältuppdrag som helst.

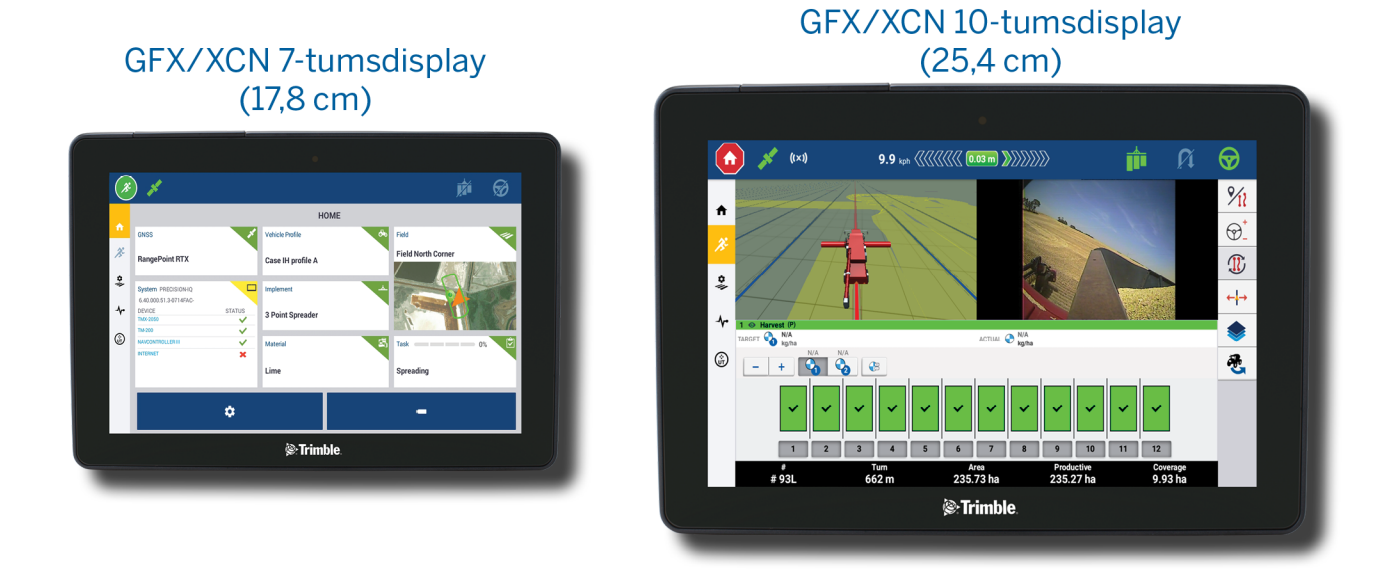

Tillsammans med GNSS-styrenheten NAV-900- eller NAV-500™ väntar dig en fullständig precisionsupplevelse för jordbruksarbete!

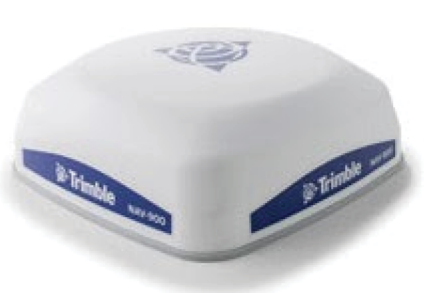

NAV-900-styrenhet

#### NAV-500-styrenhet

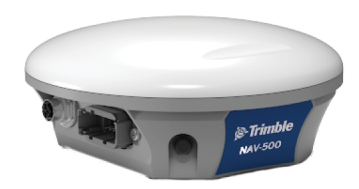

## <span id="page-9-0"></span>**Kontakter på displayens baksida**

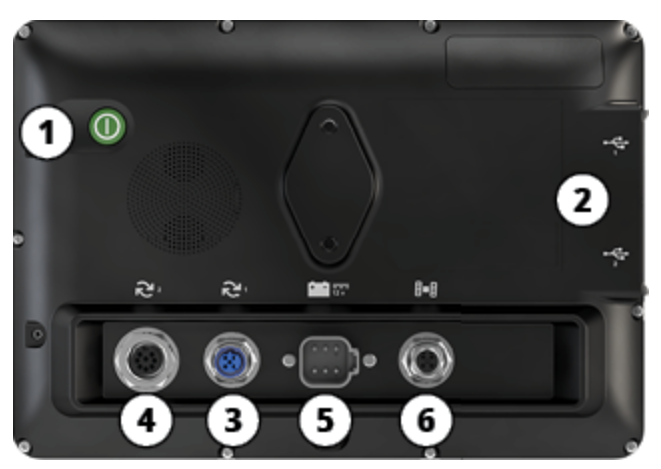

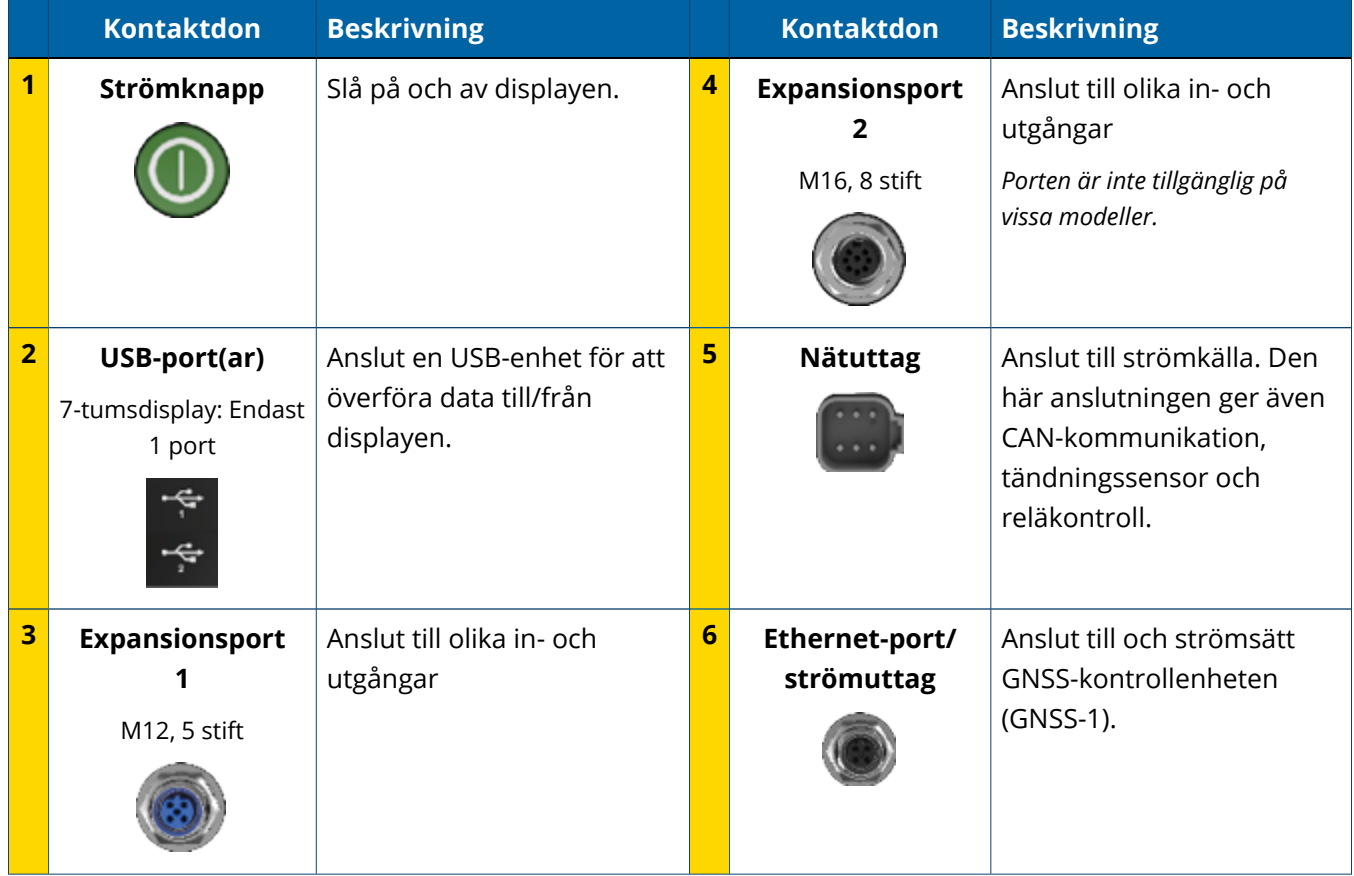

#### <span id="page-10-0"></span>Expansionsportar

Alla displayer har minst en expansionsport med 5 stift. Med rätt kablar kan porten användas till att ansluta en analog Ag-kamera (för PAL- eller NTSC-video).

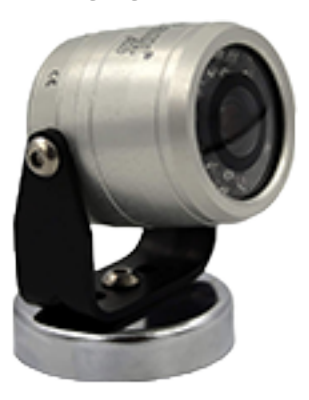

**Analog Ag-kamera NOTE –** Extra anslutningskablar krävs.

10- och 12-tumsdisplayerna finns med en extra expansionsport med 8 stift.

#### **Expansionsport med 5 stift**

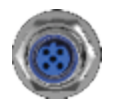

**Expansionsport med 8 stift**

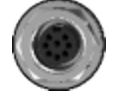

<span id="page-10-1"></span>**CAUTION –** Bekräfta att kontakten är kompatibel innan du kopplar in en extern enhet.

## **Översikt över GNSS-kontrollenhet**

GFX/XCN Display Series Stöder både NAV-500™- och NAV-900-kontrollenheter.

#### NAV-900-styrenhet

NAV-500-styrenhet

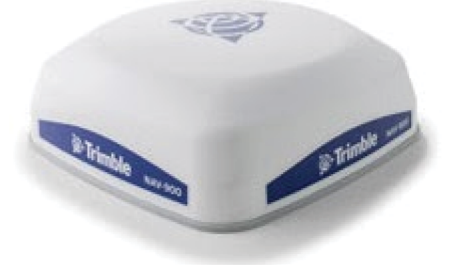

NAV-900-styrenhet (baksida)

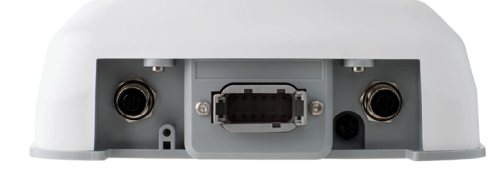

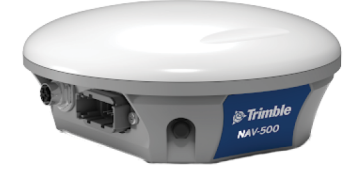

NAV-500-styrenhet (baksida)

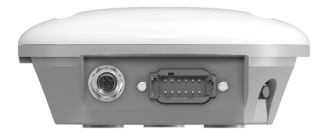

## <span id="page-11-0"></span>**GNSS-kontrollenhetens kontakt på baksidan**

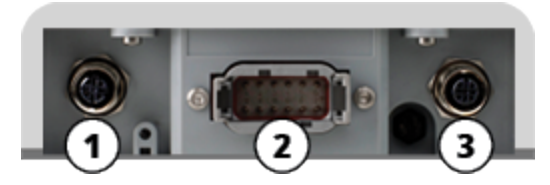

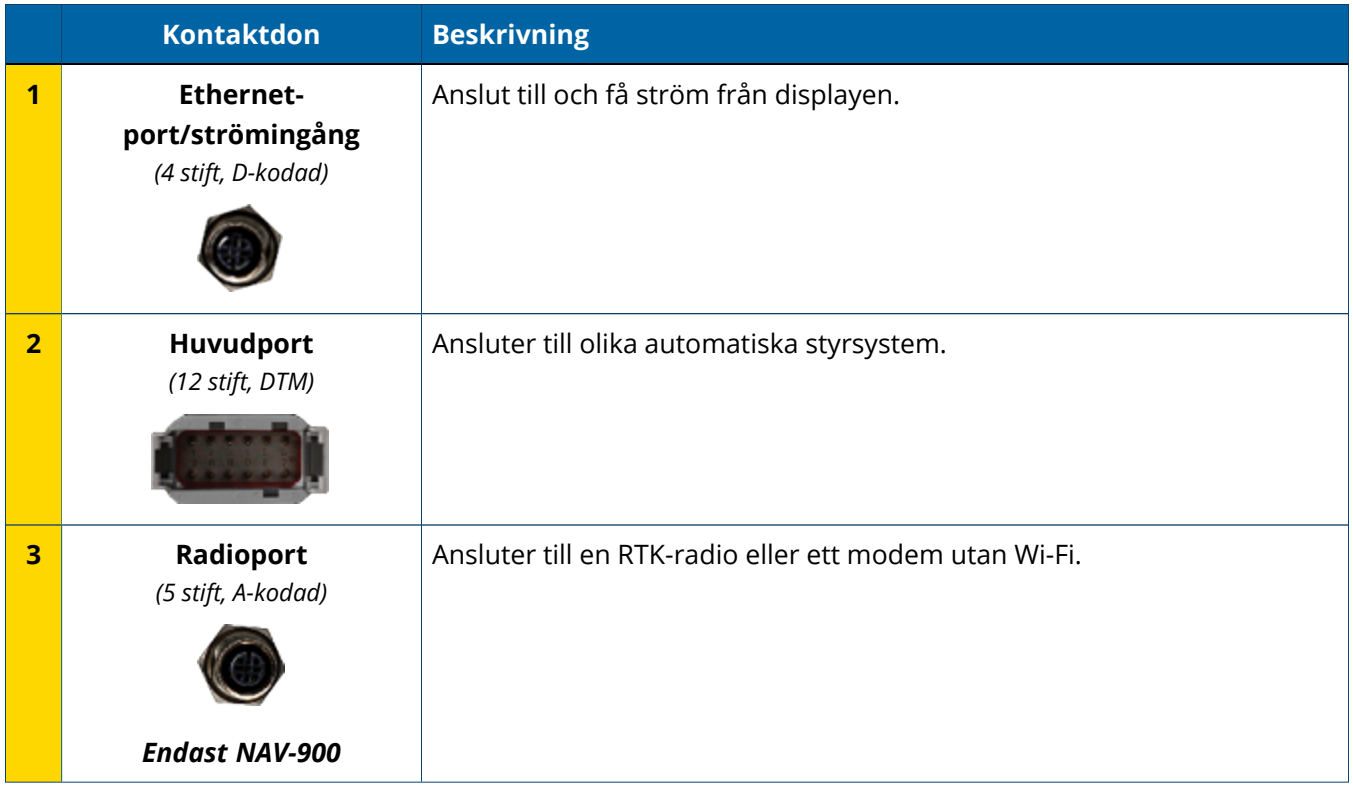

## <span id="page-12-0"></span>**Ansluta en display till GNSS-kontrollenheten**

**CAUTION –** Vissa kontakter kan se likadana ut, men kan vara annorlunda kodade för att tillförsäkra rätt anslutning. Kontrollera att du har rätt kabel innan du ansluter, och undvik komponentskador genom att inte ta i för hårt.

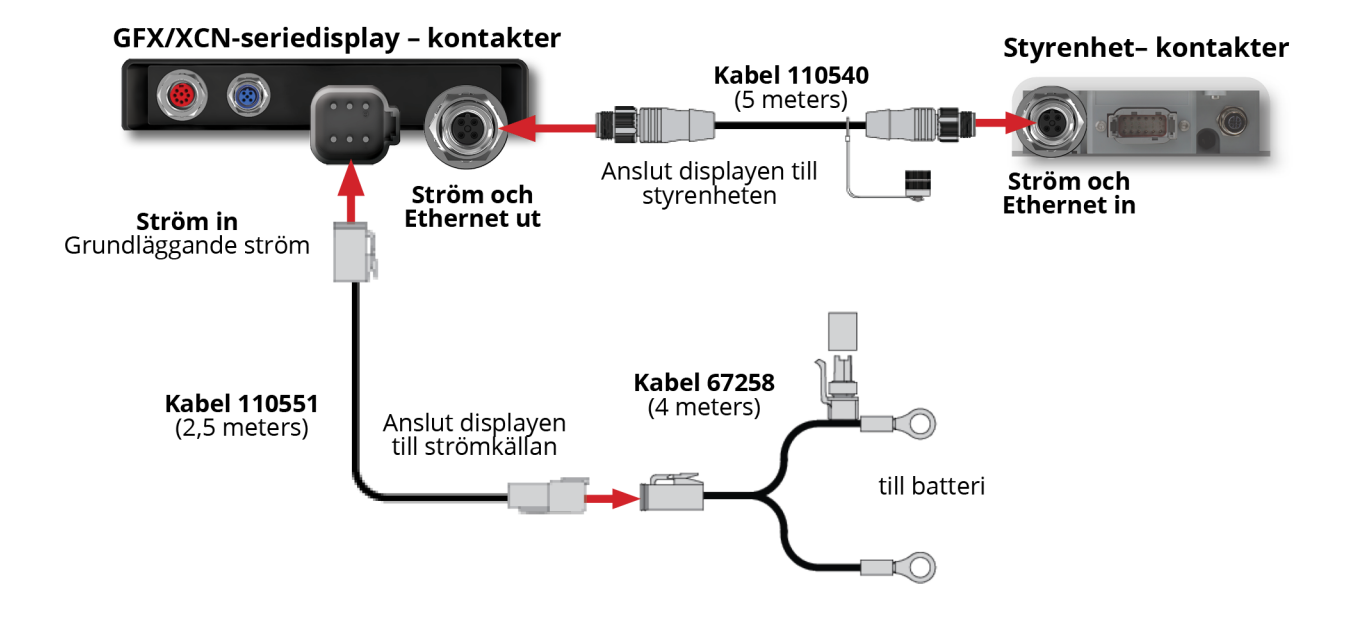

## <span id="page-13-0"></span>**Översikt över App Central**

- **App Central [Marketplace](#page-14-0)**
- [Systeminformation](#page-14-1)
- $\blacktriangleright$  [Hantera](#page-15-0) licenser

Tryck på ikonen **App Central** på startskärmen för att öppna App Central Marketplace:

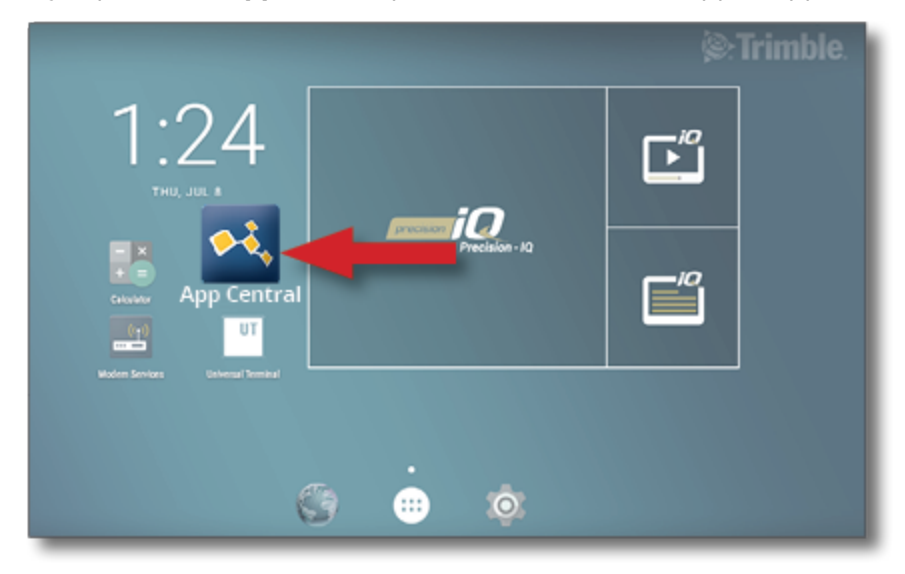

**NOTE –** Om App Central-ikonen inte finns på startskärmen hittar du den under Androids **All Apps** (Alla appar). Dra ikonen **App Central** till startskärmen.

## <span id="page-14-0"></span>**App Central Marketplace**

App Central erbjuder en mängd testade appar från tredje parter som du kan ha nytta av på din gård. Tryck på ikonen **App Central** på startskärmen för att öppna App Central Marketplace:

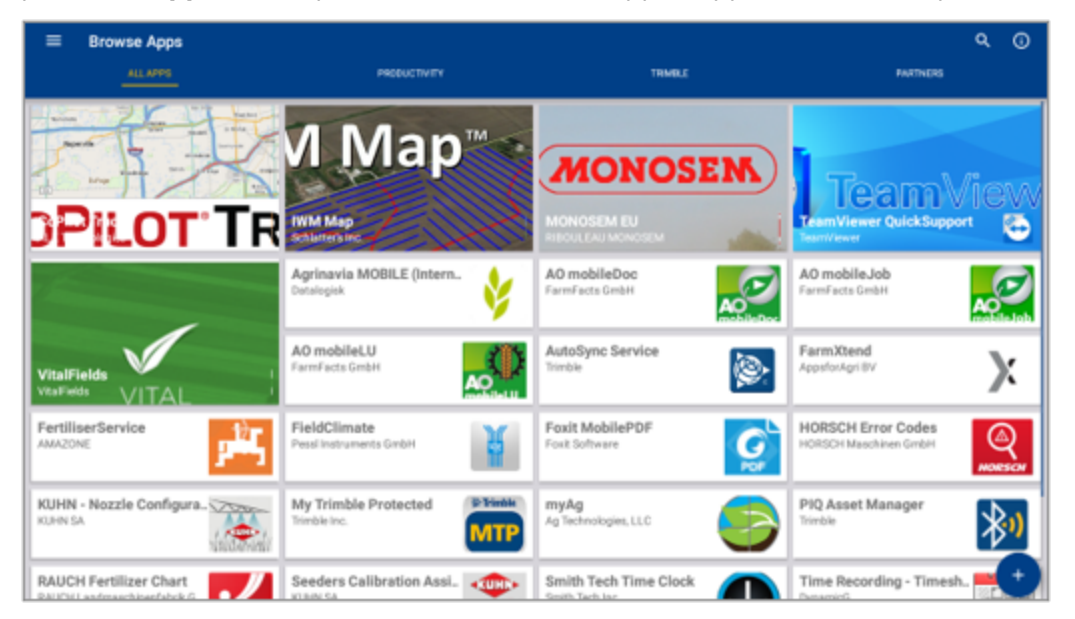

- **· Browse Apps** (Bläddra bland appar): visas när internetanslutning finns.
- <sup>l</sup> **My Apps** (Mina appar): visas när internetanslutning saknas.

<span id="page-14-1"></span>Ett menyobjekt låter dig välja mellan My Apps (Mina appar) och Browse Apps (Bläddra bland appar).

## **Systeminformation**

Tryck på ikonen **System Information** (Systeminformation) för att visa information om displayen, inklusive tillverkare, serienummer och installerad programvaruversion:

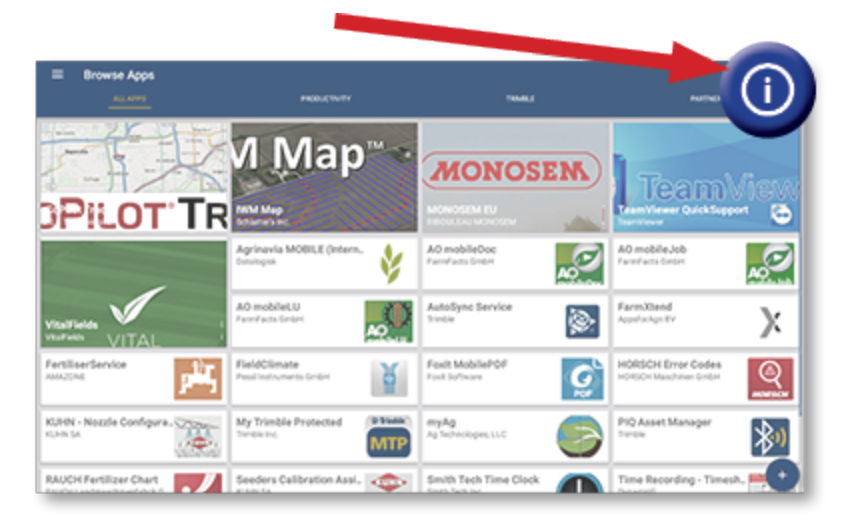

#### <span id="page-15-0"></span>**Hantera licenser**

Alla licenser som köps, laddas ner och installeras på displayen eller GNSS-kontrollenheten hanteras via App Central. Tryck på ikonen med tre streck för att öppna App Central-menyn:

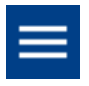

Välj **Licenses** (Licenser) och den enhet du vill kontrollera för att gå igenom aktiva licenser, visa start- och slutdatum för licenser samt applicera en licens manuellt:

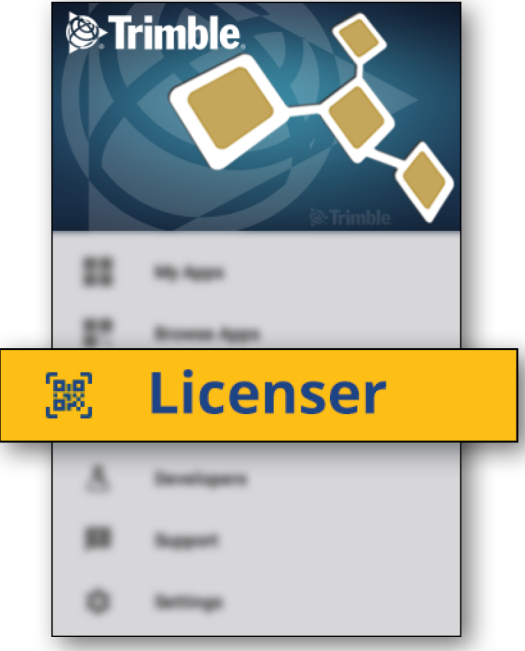

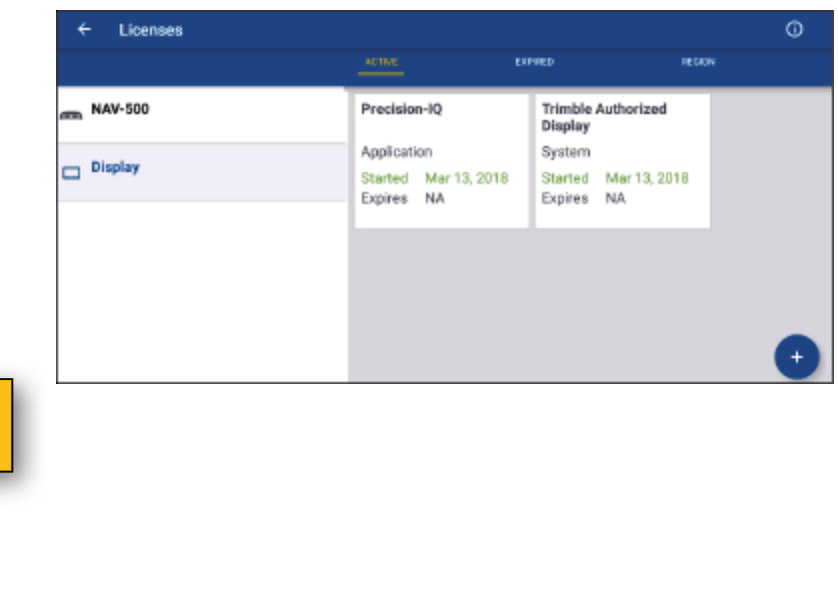

När dina behov förändras kan du lägga till egenskaper och funktioner i Precision-IQ. Alla applicerade licenser visas här:

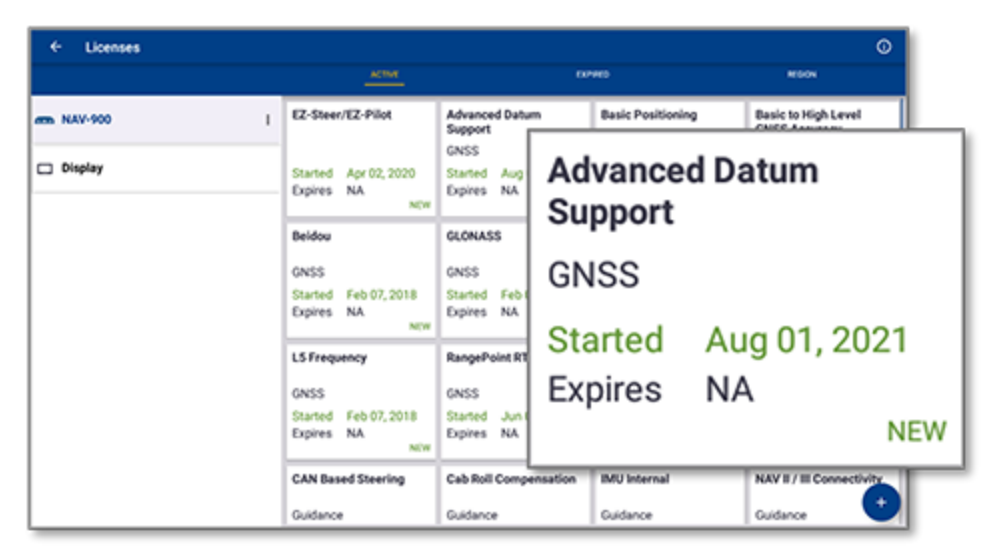

<span id="page-16-0"></span>**NOTE –** Kontakta din auktoriserade återförsäljare för information om nya funktioner till din display.

#### Installera en licens från ett USB-minne

1. På App Central-skärmen trycker du på ikonen **Add** (Lägg till) längst ner till höger:

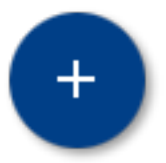

2. Tryck på objektet **Install from USB** (Installera från USB):

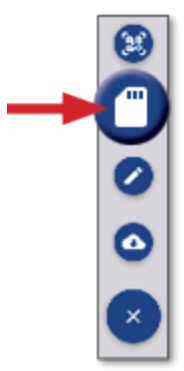

3. I popup-fönstret för USB-minnet trycker du på den licensfil du vill installera. Licensen installeras automatiskt.

**NOTE –** Om licensen inte installeras i App Central Licensing; bekräfta displayens serienummer och namnet på den valda licensfilen för att kontrollera att rätt **Serial\_Number.license**-fil har valts.

#### <span id="page-17-0"></span>Skanna en QR-kod för att installera en licens

På kompatibla displayer kan du installera licenser genom att skanna en QR-kod istället för att läsa in filen från ett USB-minne.

1. På App Central-skärmen trycker du på ikonen **Add** (Lägg till) längst ner till höger:

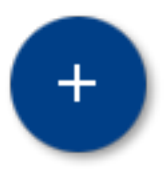

2. Tryck på objektet **Scan QR Code** (Skanna QR-kod) och rikta displayens kamera mot QR-koden:

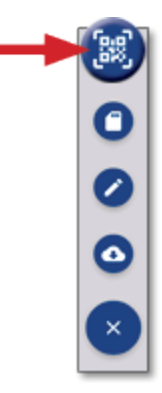

**NOTE –** Kamera ingår inte i displayerna GFX-350/XCN-750. På dessa displayer kan du inte installera en licens genom att skanna en QR-kod.

- För att skanna mer än en QR-kod trycker du på  $\equiv$ +
- När du har skannat klart trycker du på  $\equiv$

**3**

## <span id="page-18-0"></span>**Översikt över Precision-IQ**

- Översikt över [hemskärmen](#page-19-0) och körskärmen i Precision-IQ
- Vanliga ikoner i [Precision-IQ](#page-22-0)
- **Konfigurera och välj resurser i [Precision-IQ](#page-28-0)**
- Inloggning och [behörigheter](#page-33-0) för förare

Trimbles® fältapplikation Precision-IQ™ för displayer som stöds är ett lättanvänt och avancerat system för fälthantering. Tryck på widgeten **Precision-IQ** på startskärmen för att sätta igång applikationen:

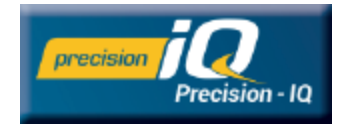

## <span id="page-19-0"></span>**Översikt över hemskärmen och körskärmen i Precision-IQ**

Merparten av fältarbetet utförs via hemskärmen och körskärmen i Precision-IQ. Det här avsnittet ger en allmän bild av vad du kan förvänta dig att se på de här skärmarna.

**NOTE –** Körskärmen uppdateras automatiskt med nya ikoner och egenskaper när du aktiverar nya licenser.

#### 2 巓 ⊛  $(\ast)$ HOME **Valúcia Profil** z **Field North Core Runge Point RTX** Case IH profile A  $\blacksquare$ *International Action*  $\sim$ 3 Point Spres Lime lpreading ۰ 4 <sup>2</sup>:Trimble

### <span id="page-19-1"></span>Översikt över hemskärmen i Precision-IQ

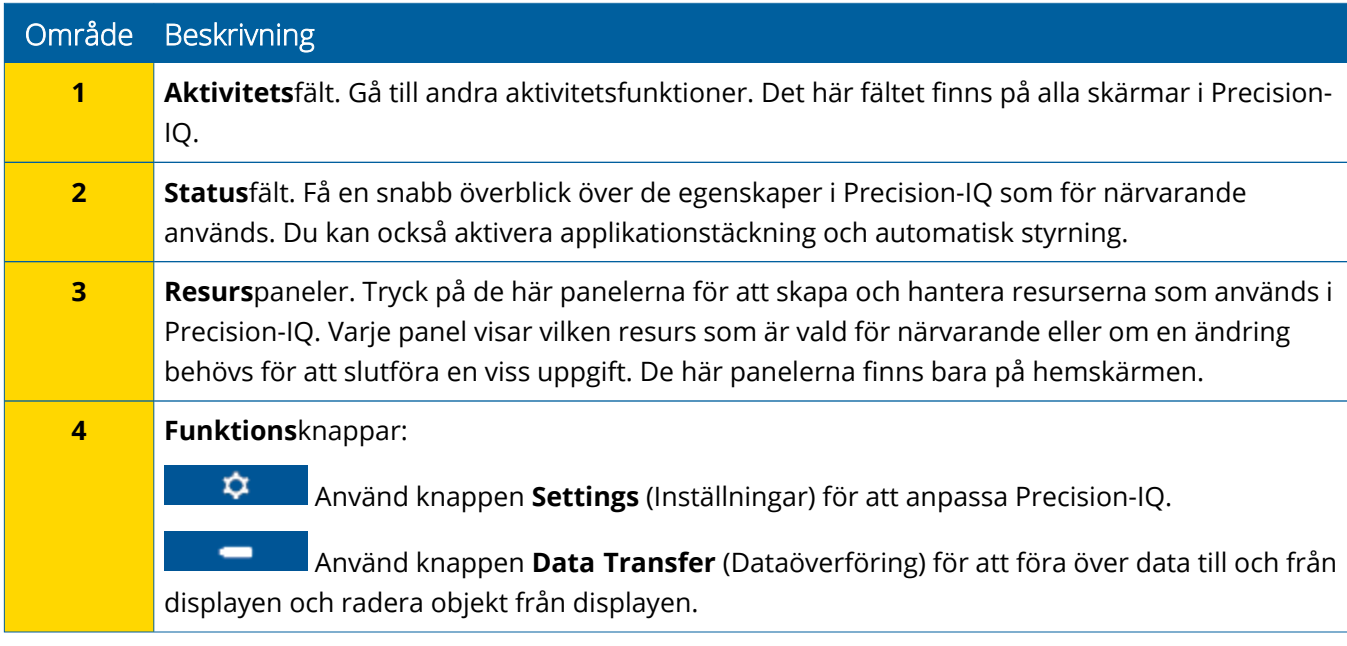

## <span id="page-20-0"></span>Översikt över körskärmen i Precision-IQ

Körskärmen visar vilken aktivitet som utförs ute i fält.

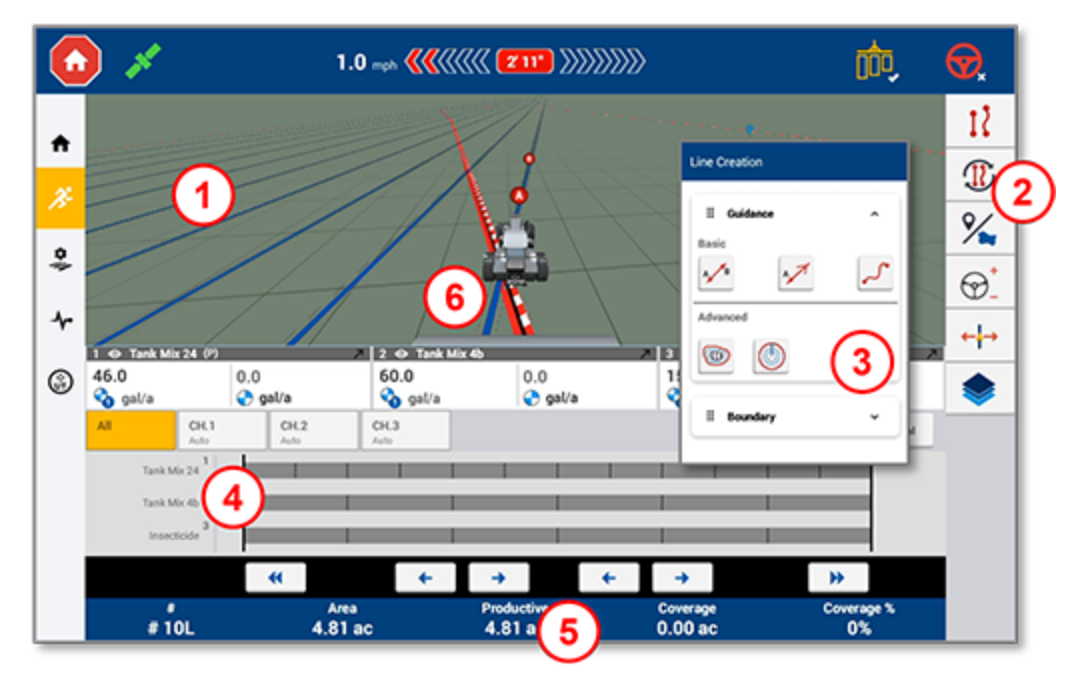

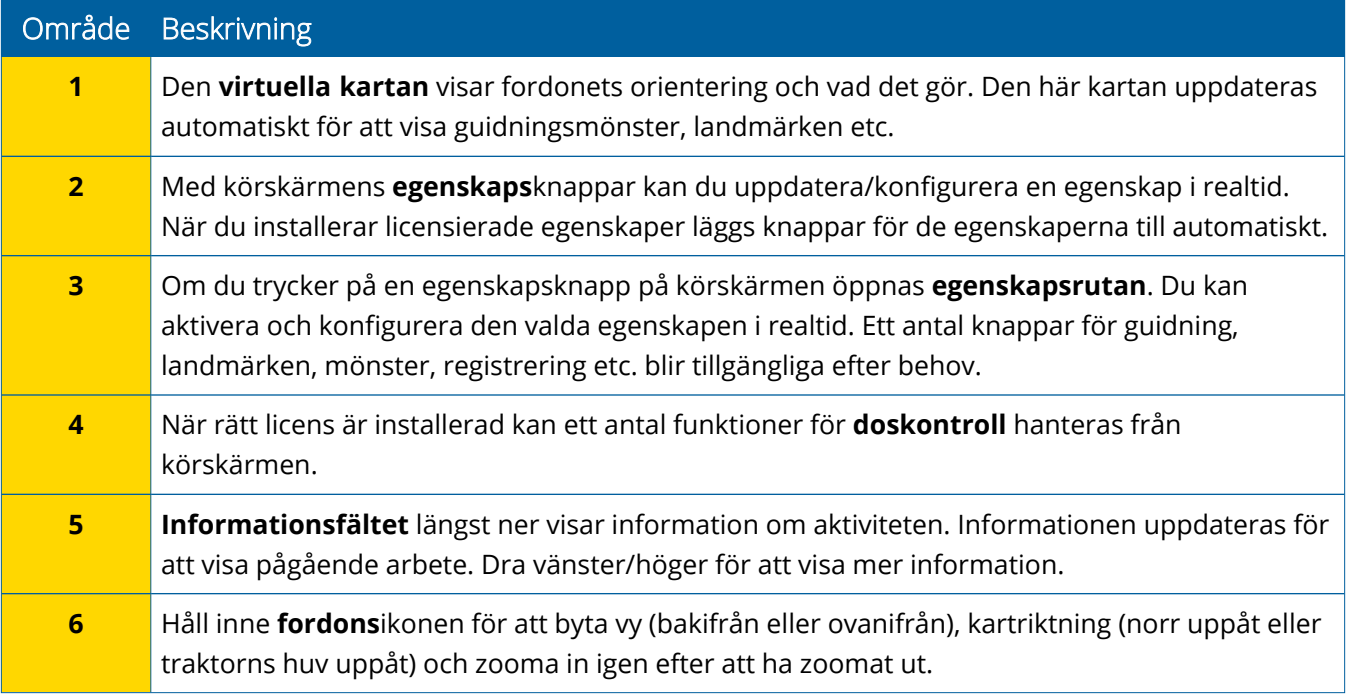

#### *Körskärmvyer*

Körskärmen är indelad i virtuella kvadranter. Du kan välja hur många eller hur få detaljer du ska fokusera på, som i det här exemplet:

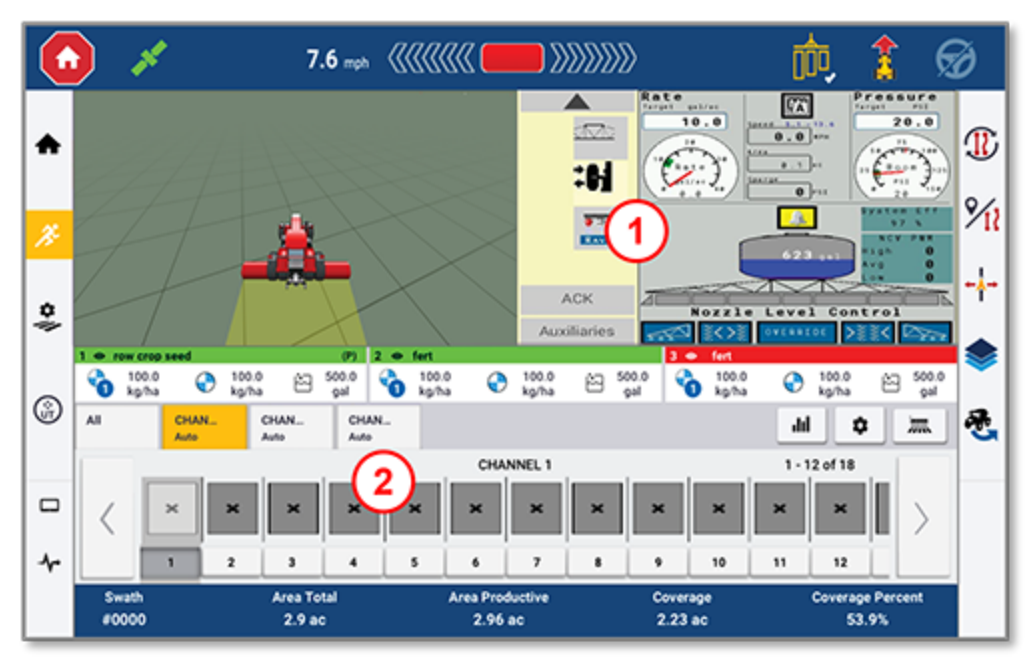

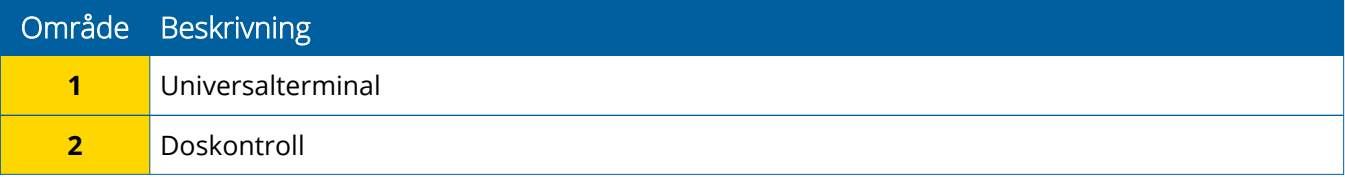

Ikonerna **Collapse/Expand** (Dölj/Visa) växlar vyn till helskärm eller basstorlek:

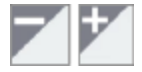

**Swap (Byt):** Vissa kvadranter kan visa mer än en vy. Om du ser den här ikonen i det övre högra hörnet av kvadranten kan du växla mellan vyer genom att trycka länge på den:

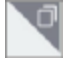

**NOTE –** Kvadranterna Universalterminal (UT) och Doskontroll visas beroende på vilket redskap du har valt. När du väljer ett redskap som är konfigurerat på hemskärmen till att utföra Field-IQ- eller ISOBUS-kontroll visas de här kvadranterna automatiskt.

#### *Anpassa körskärmsfunktioner*

Tryck på en funktionsknapp för att öppna en låda där du kan konfigurera och ändra inställningarna för den funktionen i farten.

Tryck till exempel på knappen **Line Feature** (linjeobjekt) för att öppna lådan Line Creation (skapa linje). Härifrån kan du spela in en guidningslinje, vändpunkt, fältgräns och mycket mer:

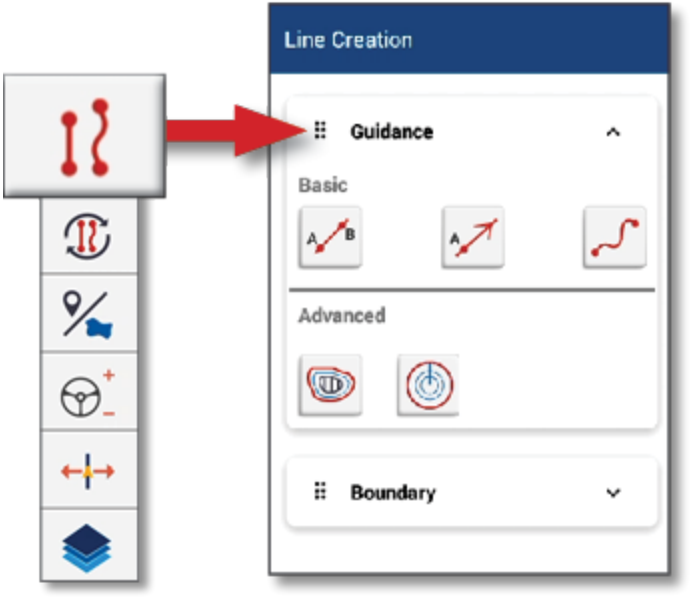

## <span id="page-22-0"></span>**Vanliga ikoner i Precision-IQ**

Användargränssnittet för Precision-IQ innehåller ikoner och knappar som används för att aktivera och konfigurera en rad olika funktioner och aktiviteter i programmet. Kontakta din auktoriserade Trimbleåterförsäljare för mer information om hur du konfigurerar och väljer Precision-IQ-resurser.

## <span id="page-22-1"></span>Ikoner på hemskärmen i Precision-IQ

#### *Ikoner i aktivitetsfältet*

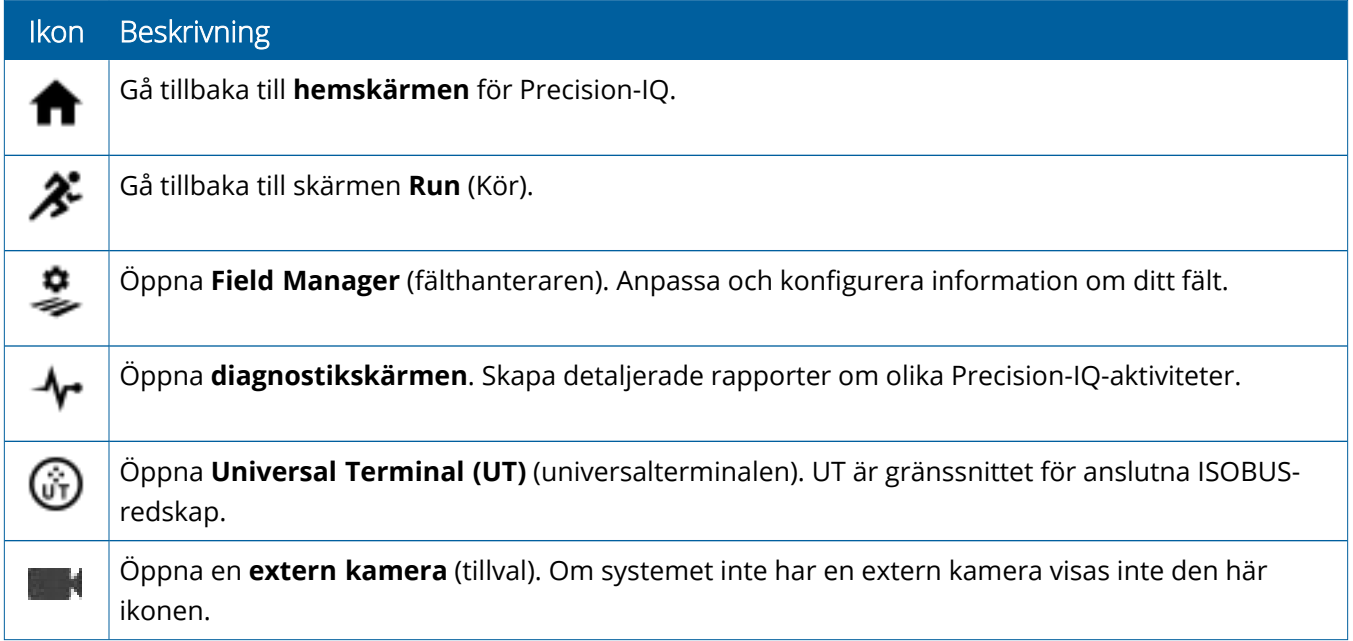

#### *Funktionsknappar*

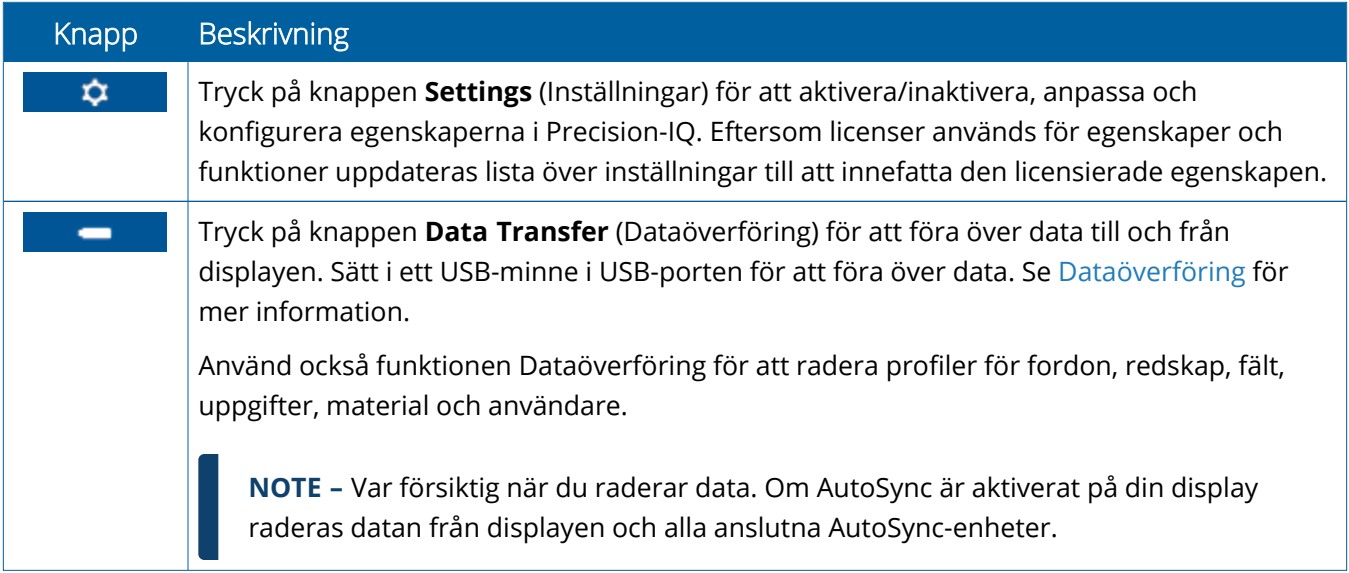

#### *Ikoner i statusfältet*

Ikonerna i statusfältet ändras för att reflektera den aktivitet som för närvarande utförs i Precision-IQ:

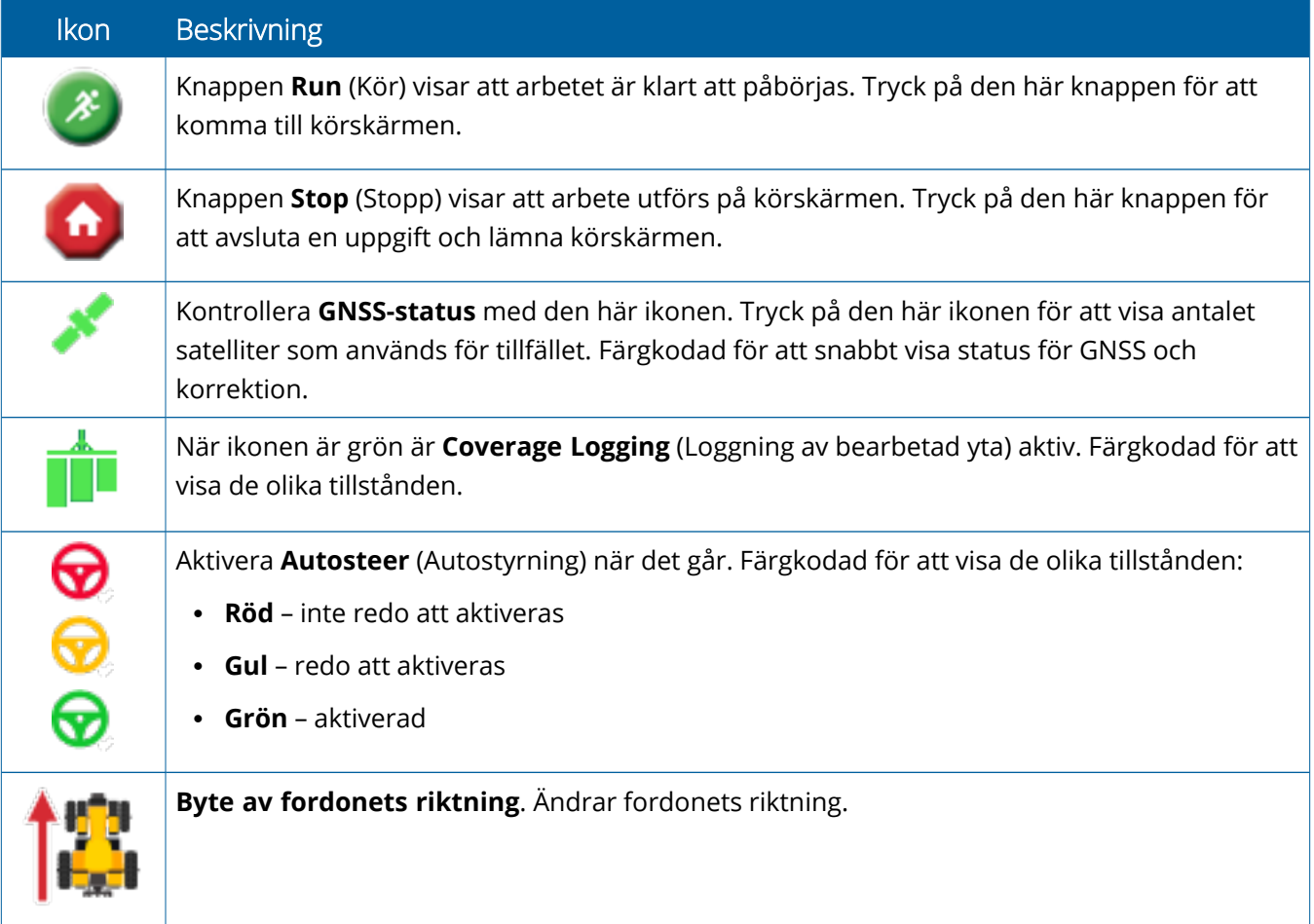

## <span id="page-24-0"></span>Ikoner på körskärmen i Precision-IQ

**CAUTION –** Var noggrann när du gör de här inställningarna. De värden som du ställer in i dessa steg är avgörande för systemprestanda och dataintegritet i fält under drift.

#### *Körskärmens funktionsknappar*

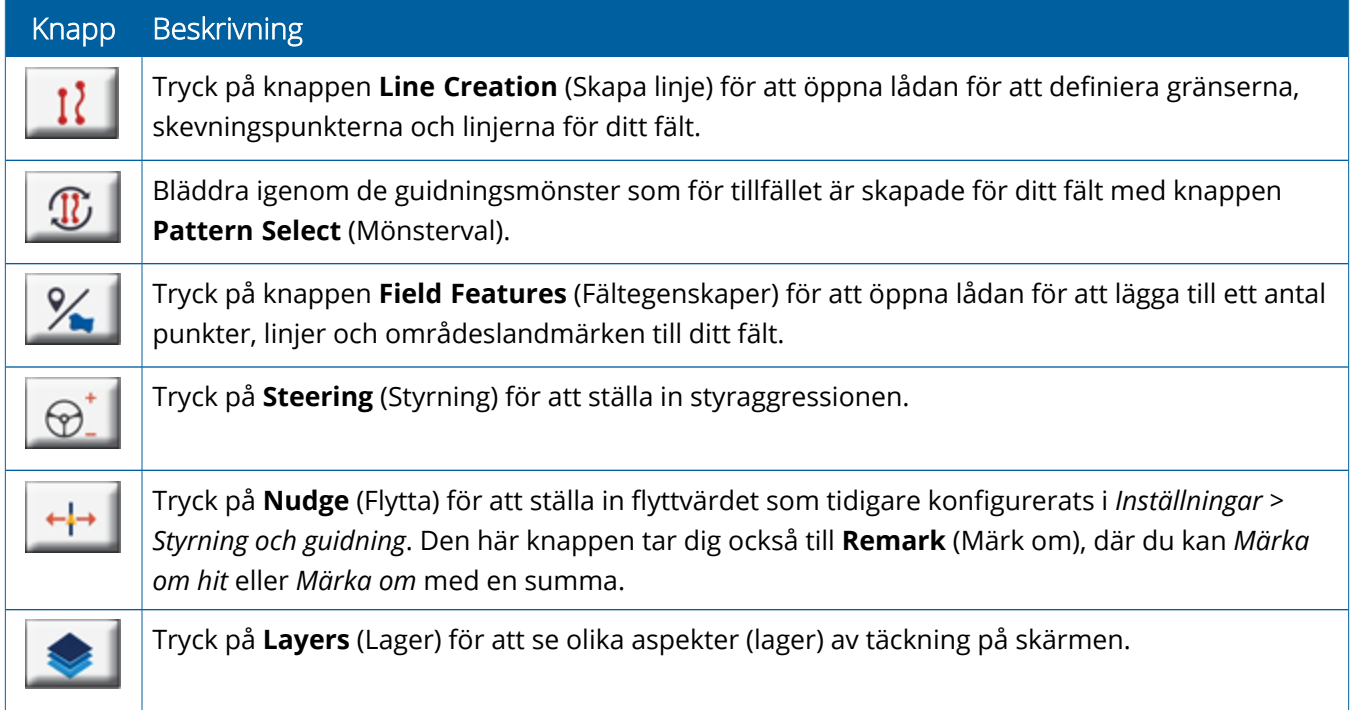

#### *Ikoner för guidningsmönster*

På körskärmen kan du definiera gränser, guidningsmönster och valfritt antal landmärken.

Tryck på knappen **Line Creation** (Skapa linje) för att definiera gränserna, skevningspunkterna och linjerna för ditt fält:

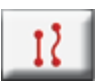

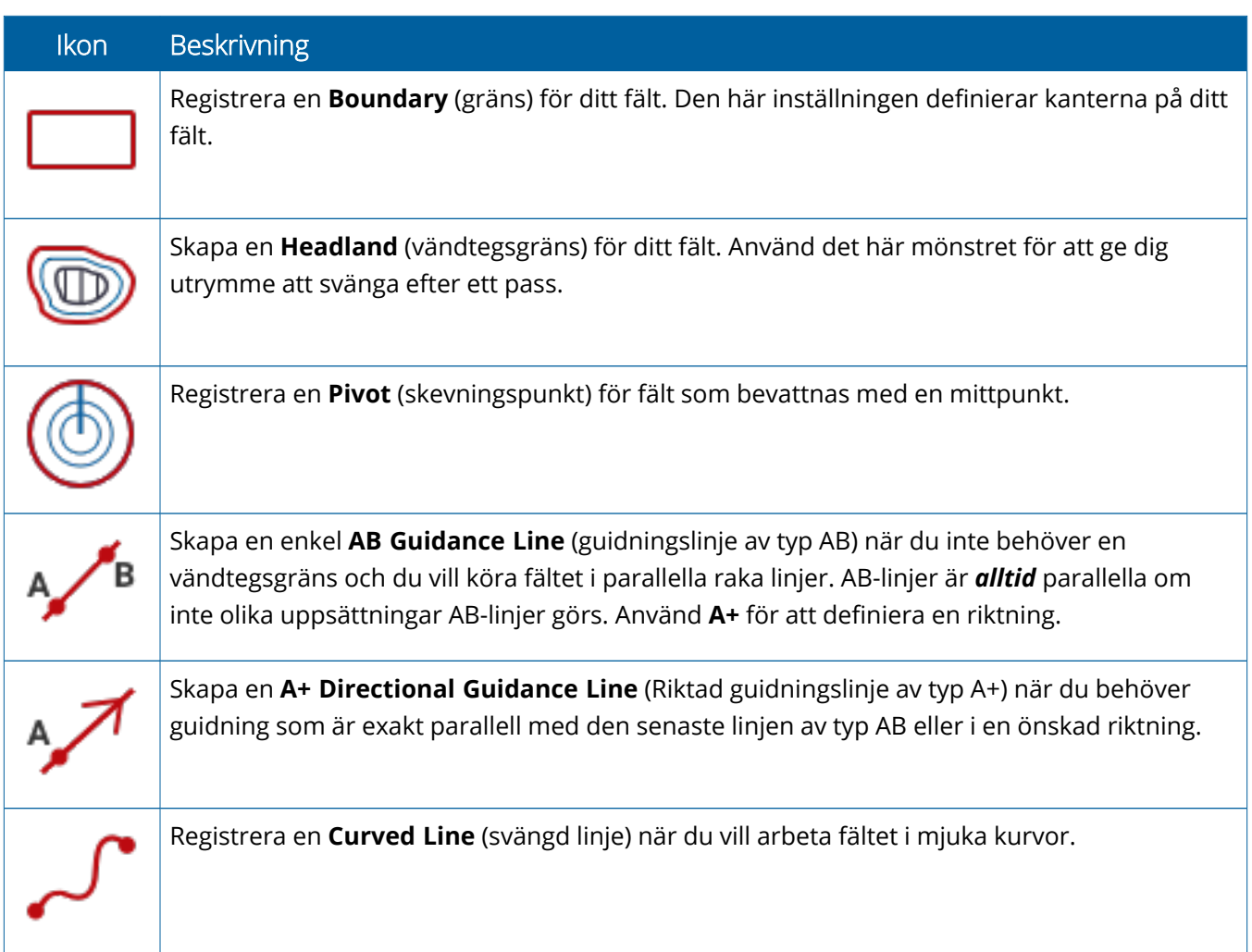

#### *Ikoner för landmärken*

På körskärmen kan du definiera olika punkter, linjer och landmärken.

#### Tryck på knappen **Field Features** (fältegenskaper) för att definiera dem för ditt fält:

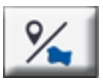

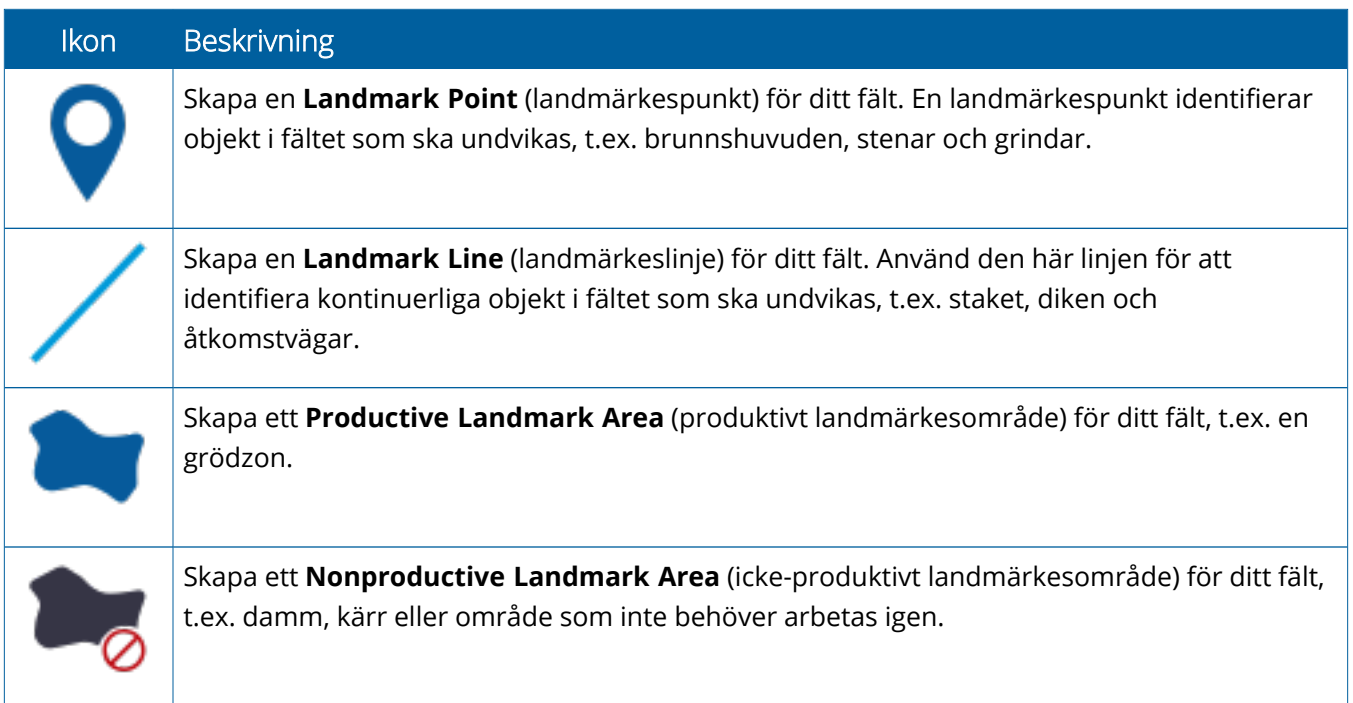

#### *Registreringsknappar*

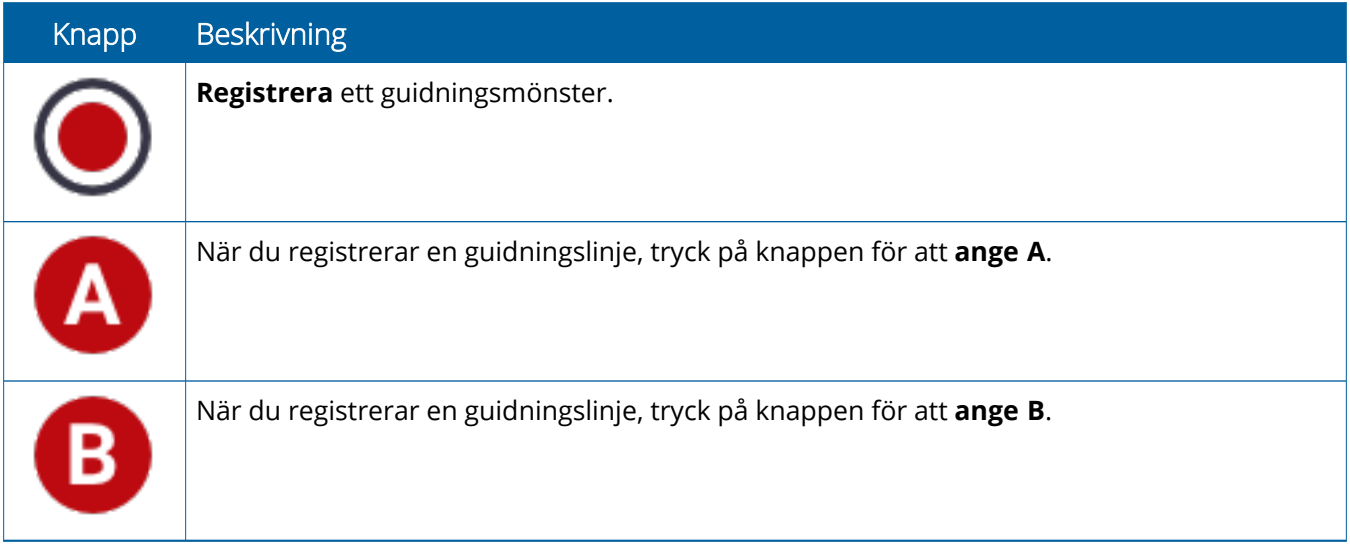

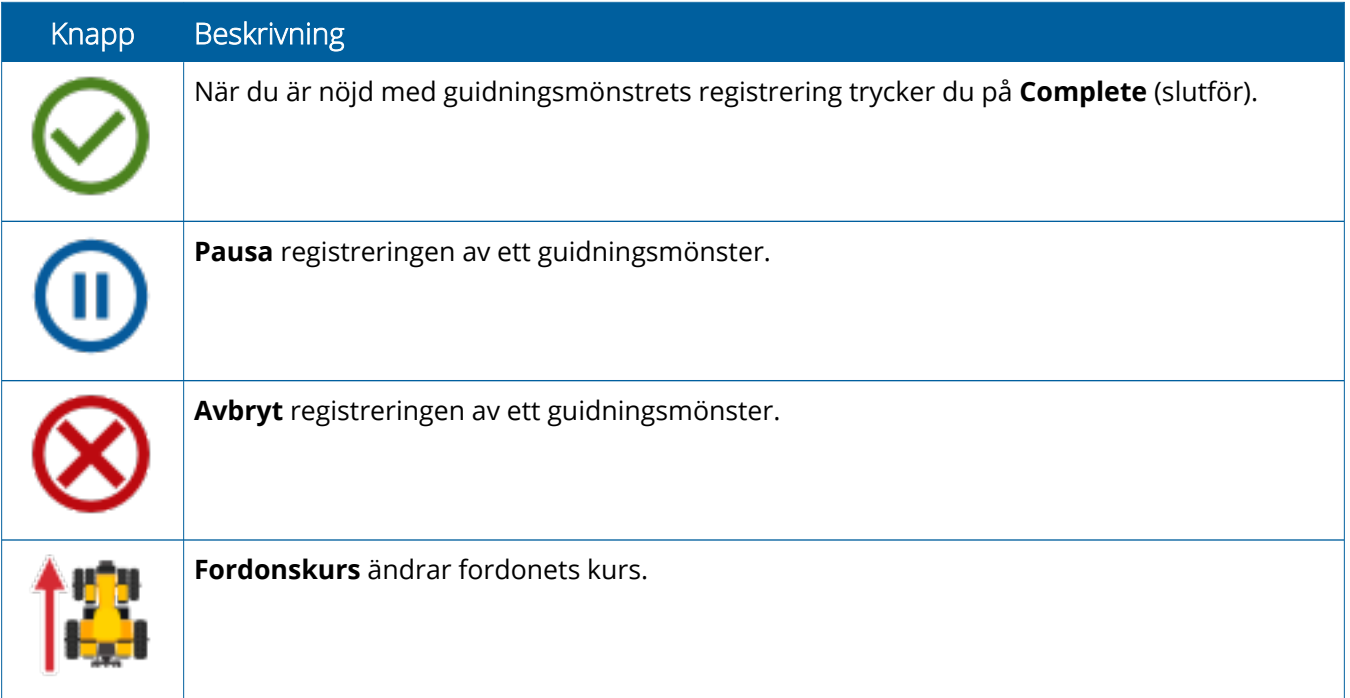

## <span id="page-28-0"></span>**Konfigurera och välj resurser i Precision-IQ**

På hemskärmen i Precision-IQ finns de resurser du kommer att använda när du utför fältarbete. Tryck på en resurspanel för att konfigurera och välja en profil för den uppgift du vill genomföra.

**CAUTION –** Var noggrann när du gör de här inställningarna. De värden som du ställer in i dessa steg är avgörande för systemprestanda och dataintegritet i fält under drift.

#### <span id="page-28-1"></span>Översikt över resurspaneler

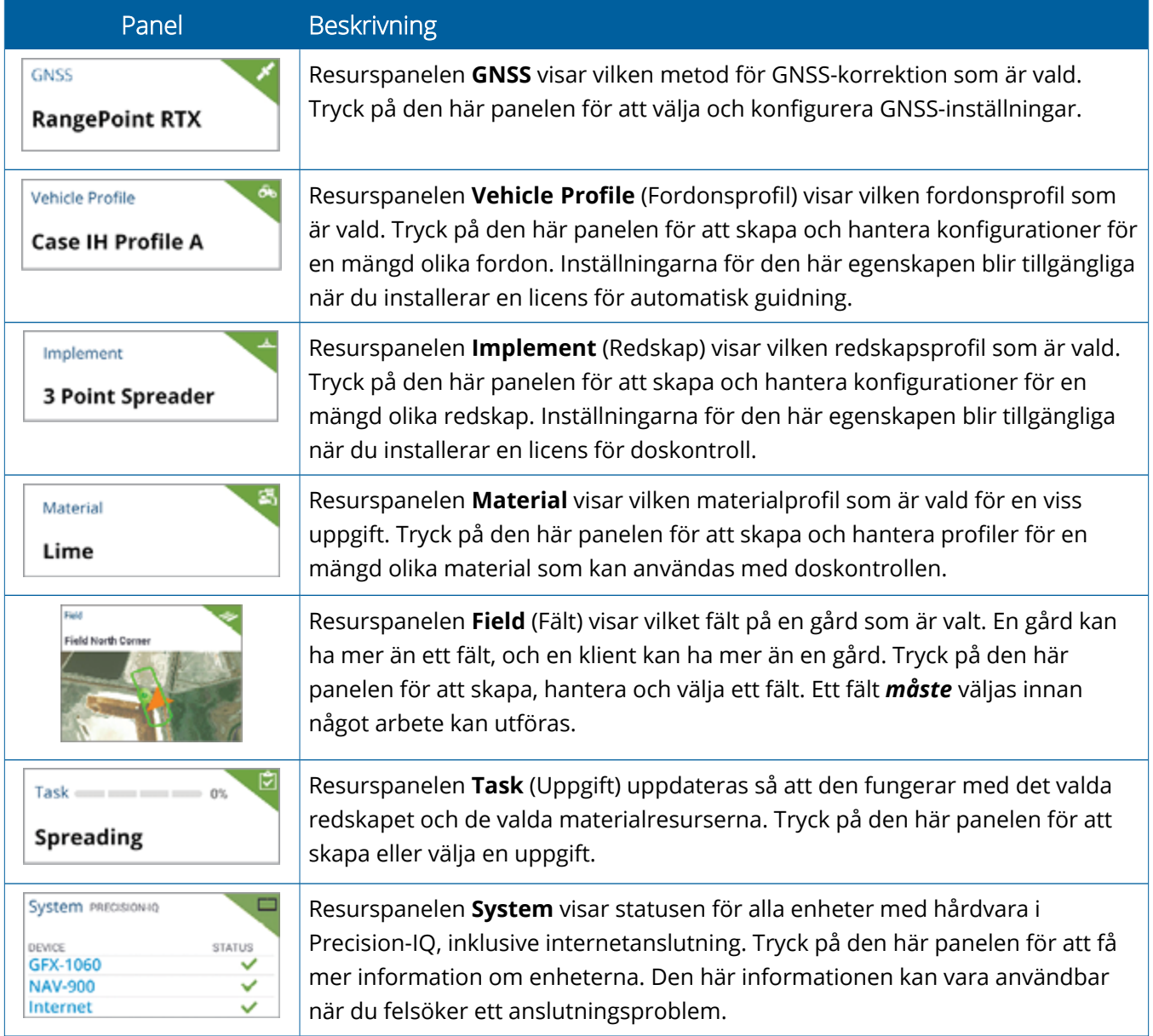

**NOTE –** Kontakta din auktoriserade Trimble-återförsäljare för uppgifter om konfiguration av specifika resurser i Precision-IQ.

### <span id="page-29-0"></span>Färgkoder för resurspaneler

Resurspanelerna är färgkodade så att du snabbt kan se status för varje resurs:

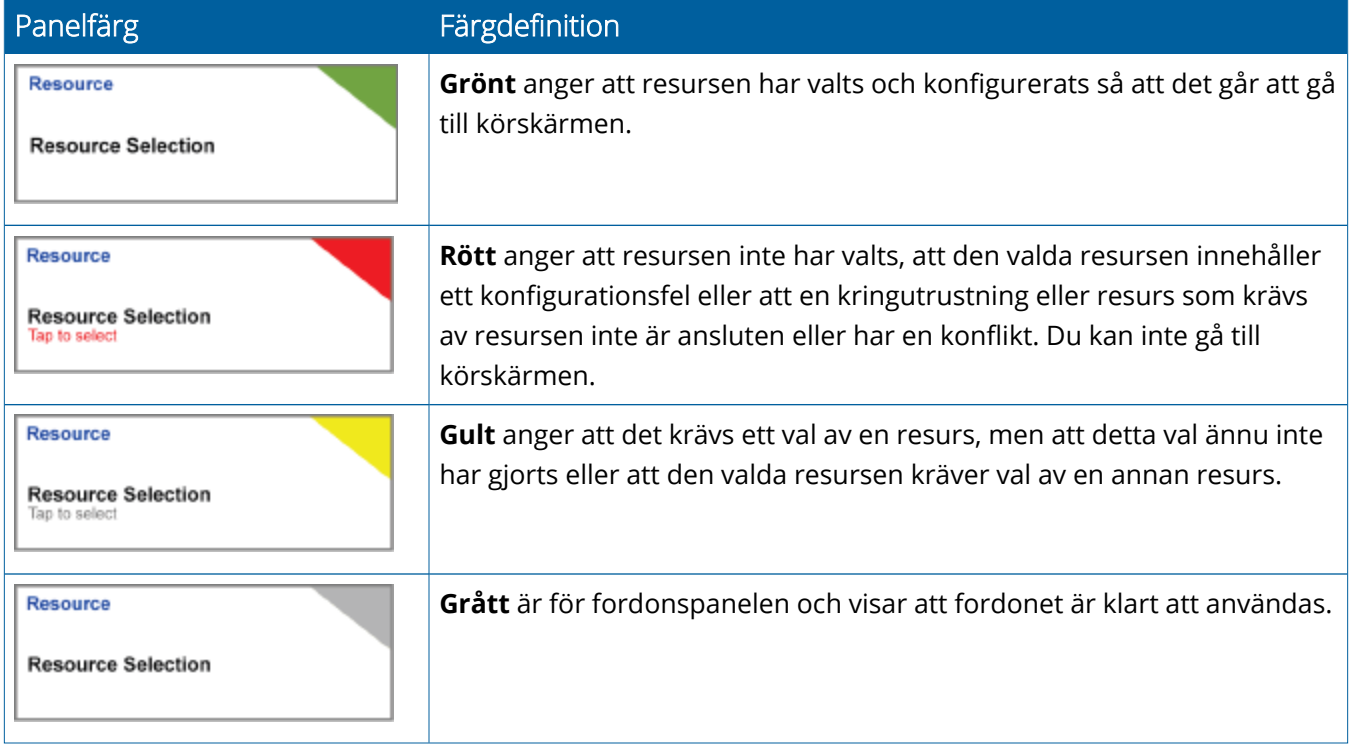

#### <span id="page-30-0"></span>Skapa en resursprofil

Precision-IQ tillhandahåller en mängd olika resurser som du måste välja för den uppgift du behöver utföra. Tryck till exempel på resursen **Vehicle** (Fordon) för att visa den fordonsprofil som för närvarande är vald:

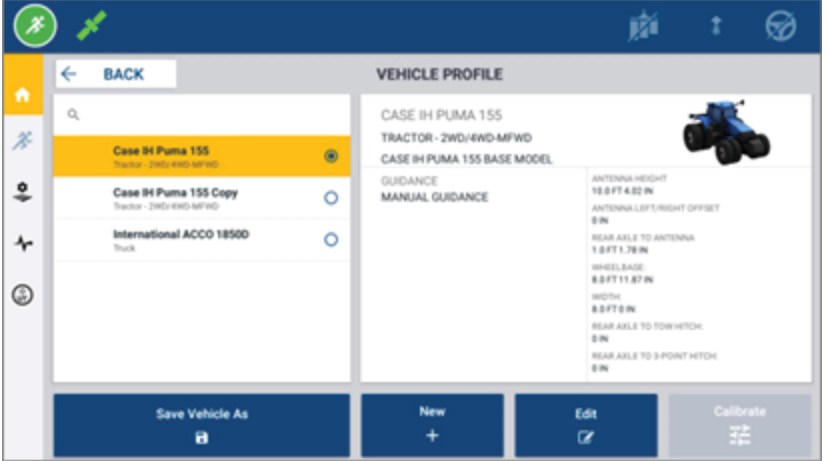

Profilskärmen visar vilka profiler du kan välja bland. Tryck på en profil för att uppdatera skärmen med en detaljerad sammanfattning av profilen.

Tryck på knappen **New** (Ny) längst ner på skärmen för att skapa en ny profil.

Beroende på vilken resursprofil du vill skapa öppnar Precision-IQ en profilguide för att få nödvändig information om profilen. Vissa resurser – som profilerna för fordon och redskap – kräver ett antal precisa mått. Du kan alltid uppdatera en profil genom att trycka på knappen **Edit** (Redigera).

Resurser i Precision-IQ kan skapas med programvara på kontoret, exempelvis Trimble Ag-programvaran. Se Översikt över [dataöverföring](#page-45-0) för information om att föra över resurser till din display.

**NOTE –** Vissa guidningstyper kan vara tillgängliga för din valda maskin, men det är bara guidningstyper med motsvarande guidningslicens installerad på din styrenhet som syns.

## <span id="page-31-0"></span>Välj en resursprofil

När en resurs har skapats måste den också *väljas* innan du kan utföra något arbete. I det här exemplet ska du först trycka på panelen **Implement** (Redskap) och sedan:

- 1. Välja en ny profil.
- 2. Trycka på knappen **Select Implement Profile** (Välj redskapsprofil).

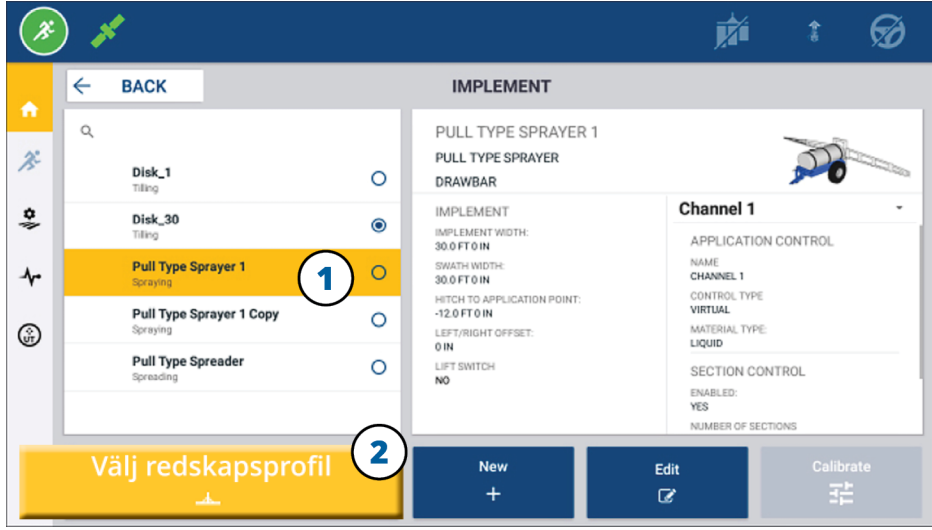

#### <span id="page-31-1"></span>Kopiera en befintlig resursprofil

Precision-IQ kan hantera alla resursprofiler du behöver. Eftersom många resurser kan ha samma information kan du spara tid genom att kopiera resursprofilen. Med en kopierad profil kan du sedan redigera resursuppgifterna så att de passar den uppgift du ska utföra.

I det här exemplet ska du först trycka på panelen **Implement** (Redskap) och sedan, på skärmen Implement Profile (Redskapsprofil):

- 1. Trycka på en profil som du vill kopiera från listan över tillgängliga redskapsprofiler.
- 2. Trycka på knappen **Save Implement As** (Spara redskap som):

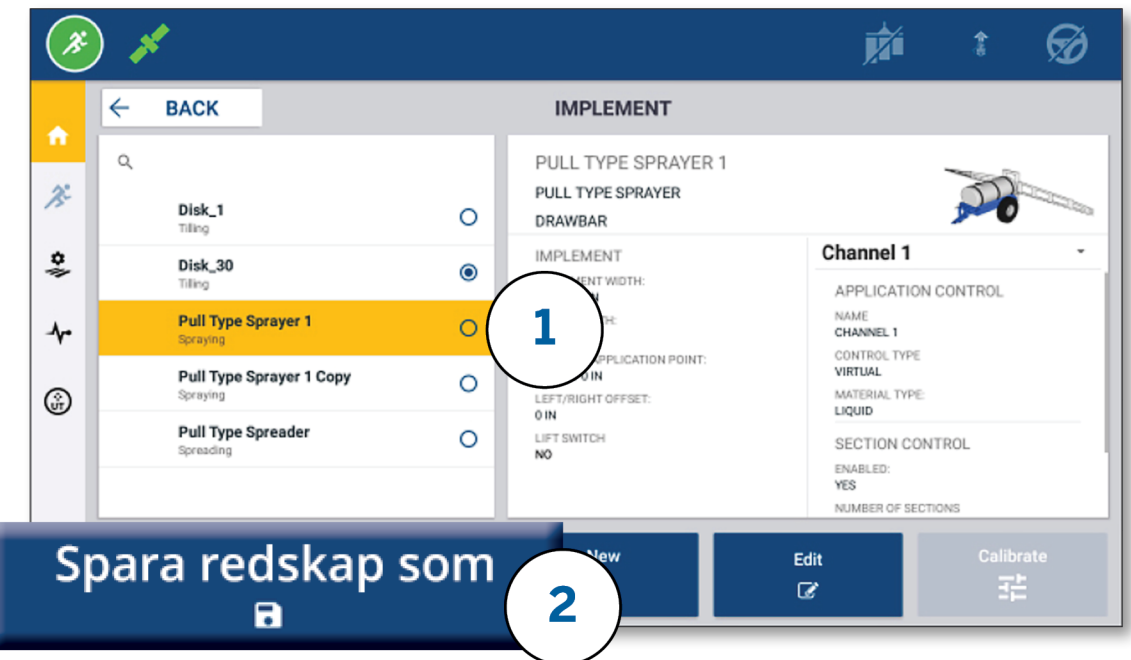

#### <span id="page-32-0"></span>Licensierade egenskaper

När du lägger till en licens för Precision-IQ integreras den i resursprofilen. När du skapar/ändrar en resursprofil läggs en licensierad egenskap till som ett nytt konfigurationssteg. NextSwath™ är ett exempel på en licensierad egenskap som du kan inkludera för redskap som stöds. Sedan blir alternativet att aktivera den här egenskapen en del av profilkonfigurationen:

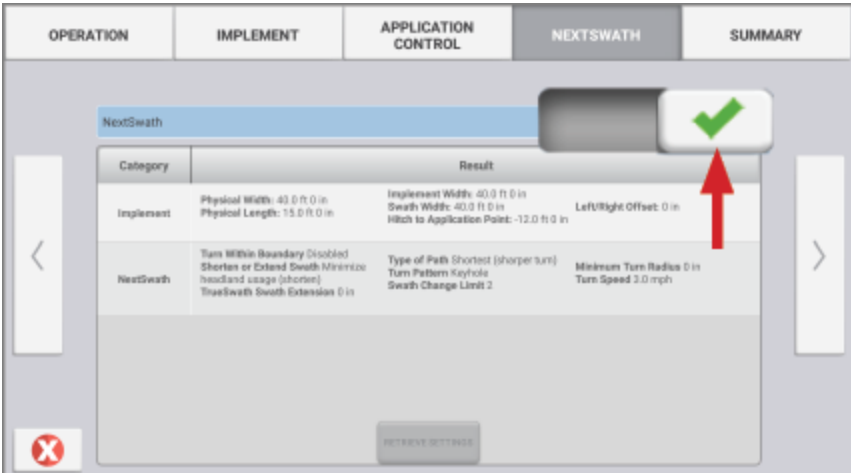

**NOTE –** Kontakta din auktoriserade återförsäljare för information om att installera och konfigurera licensierade egenskaper.

## <span id="page-33-0"></span>**Inloggning och behörigheter för förare**

När AutoSync är aktiverat kan organisationens administratörer använda Trimble Ag-programvaran (online eller i mobilappen) för att hantera förare och få åtkomst till behörigheter för Precision-IQ-displayer. Inställningarna av behörigheter kan begränsa förare från att skapa och redigera en mängd olika resurser i Precision-IQ och funktioner på körskärmen. Administratörer kan välja hur en förare ska göra för att få åtkomst till Precision-IQ-displayen eller applikationen:

<sup>l</sup> **Molnbaserade förarbehörigheter.** Inloggningar och behörigheter för förare ställs in av Trimble Agprogramvaran (online eller i mobilappen) för att ange åtkomst till Precision-IQ-displayen. Dessa förare får behörigheter beviljade för fullständig eller begränsad åtkomst till funktionerna i Precision-IQ. *Fullständig åtkomst* ger användare möjlighet att göra vad som helst på displayen, medan *utvald åtkomst* bara låter användaren välja det som redan finns på displayen. När AutoSync är aktiverat i Trimble Agprogramvaran (online eller i mobilappen) rekommenderas den här metoden om det finns fler potentiella förare eller om jordbruket är komplext.

ELLER

<sup>l</sup> **Displaybaserad förarinloggning.** Det är bara förarkonton som kan skapas och redigeras inuti själva applikationen Precision-IQ (inga behörigheter kan ställas in). Den här funktionen har inte ändrats jämfört med tidigare versioner av Precision-IQ. Den här metoden rekommenderas om du behöver ha kontroll över inloggningen på displayen – men inte har ett aktivt konto på Trimble Ag-programvaran.

För att ställa in de förarbehörigheter som beskrivs i det här avsnittet måste du:

- Uppdatera Precision-IQ till den senaste programvaran (6.20 eller senare).
- Uppdatera Trimble Ag-programvarans mobilapp till den senaste programvaran (3.3 eller senare).
- En aktiv organisation måste finnas i Trimble Ag-programvaran.
- <span id="page-33-1"></span>• AutiSync måste vara aktiverat.

### Trimble Ag-programvara: Inställning av förarbehörigheter

**NOTE –** De här instruktionerna förutsätter att AutoSync är aktiverat och att förarsynkronisering är inställd till **On** (På).

1. Slå på Operator Display Sign-in (Förarinloggning på display) *(global inställning)*. Alternativet Förarinloggning på display är automatiskt inställt till **OFF** (AV) för alla förare.

**NOTE –** Inställningen Förarinloggning på display gör att förare som har Precision-IQ kan delas med alla anslutna enheter.

För att uppdatera inställningen:

- a. På hemskärmen i Trimble Ag-programvaran klickar du på **Contacts** (Kontakter).
- b. I listan över kontakter hittar du inställningen **Operator display sign-in** (Förarinloggning på display) i den övre vänstra delen av skärmen.
- c. Klicka på **Change** (Ändra) och välj sedan **On** (På) i popup-fönstret. Klicka på **Save** (Spara).

**NOTE –** När AutoSync är på kan förarinloggningar inte redigeras från Precision-IQ-displayen.

- 2. Ställ in Operator Precision-IQ Access Permissions (Förares åtkomstbehörigheter till Precision-IQ) för en organisationskontakt. För att ändra den här inställningen:
	- a. Redigera en befintlig förarkontakt.

**NOTE –** Du kan också lägga till en ny kontakt. En ny kontakt måste aktivera alternativet Equipment Operator (Förare av utrustning).

- b. På skärmen Contact Properties (Kontaktegenskaper) klickar du på fliken **Equipment Operator** (Förare av utrustning).
- c. Klicka på rutan **Trimble Display Permission** (Behörighet för Trimble-display) och ställ in följande alternativ:
	- <sup>l</sup> **Sign-in ID (Inloggnings-ID):** Det här värdet genereras automatiskt baserat på kontaktens föroch efternamn, som måste vara unikt för organisationen.
	- <sup>l</sup> **4 Digit PIN (4-siffrig PIN-kod):** Ange en fyrsiffrig förar-PIN som används för att få åtkomst till Precision-IQ-displayen.
	- <sup>l</sup> **Operator display sign-in (Förarinloggning på display):** Detta ska vara inställt till **ON** (PÅ). Den här inställningen gäller hela organisationen och alla förare.
	- <sup>l</sup> **Precision-IQ Access (Åtkomst till Precision-IQ):** Klicka på rullgardinsmenyn för att ändra åtkomstinställningarna från **Full Access** (Fullständig åtkomst) till **Select Only** (Endast utvalt). En ny förarprofil har automatiskt inställningen Åtkomst till Precision-IQ inställd till **Full Access** (Fullständig åtkomst).

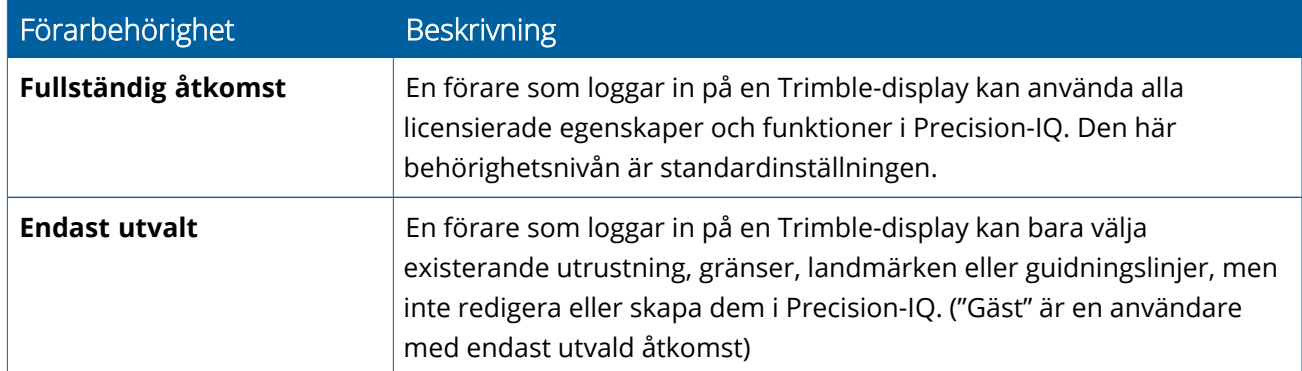

3. När du är klar med förarprofilen klickar du på **Save** (Spara). Listan över kontakter uppdateras till att visa åtkomstnivån för Precision-IQ (**Fullständig åtkomst** eller **Endast utvalt**).

## <span id="page-35-0"></span>Trimble Ag-programvarans mobilapp: Inställning av förarbehörigheter

Följ stegen nedan för att ställa in förarbehörigheter med Trimble Ag-programvarans mobilapp på din smartphone eller surfplatta:

#### **NOTE –**

- <sup>l</sup> Det är bara organisationens administratörer som kan ändra behörigheter för förare av utrustning.
- <sup>l</sup> Trimble Ag-programvarans mobilapp kan aktivera behörigheter för Trimble-displayer och ställa in åtkomst till Precision-IQ för en kontakt.
- <sup>l</sup> I mobilappen kan du skapa/redigera kontaktuppgifter för att:
	- <sup>o</sup> Tilldela dem som förare av utrustning.
	- <sup>o</sup> Ge dem behörighet att logga in på Trimble-displayen.
	- <sup>o</sup> Ställa in en åtkomstnivå för Precision-IQ.
- 1. Välj en kontakt som du vill ge inloggning och åtkomst till en Trimble-display. När du har valt en kontakt trycker du på ikonen **Edit** (Redigera) (pennan längst upp till höger på skärmen).
- 2. Bekräfta att alternativet Equipment Operator (Förare av utrustning) är valt. Om det inte är det trycker du på rutan för att aktivera det.

**NOTE –** Du kan också uppdatera andra alternativ som t.ex. Applicator Licenses (Applikatorns licenser) eller Unit Cost per hour (Enhetskostnad per timme).

3. Aktivera Trimble Display Permissions (Behörigheter för Trimble-display). Tryck på rutan för att aktivera behörigheter för Trimble-display:

**NOTE –** Operator display sign-in on/off (Förarinloggning på display på/av) är en global inställning i Trimble Ag-programvaran.

4. Tilldela en fyrsiffrig PIN-kod. Tryck på alternativet **4 digit PIN** (4-siffrig PIN-kod) och tilldela föraren en kod i popup-fönstret. Tryck på **Close** (Stäng).

**NOTE – Sign in ID** (Inloggnings-ID) skapas automatiskt av programvaran när kontakten skapas. Formatet är **förnamnet** och **efternamnet**.

- 5. Tilldela åtkomst till Precision-IQ:
	- a. Tryck på alternativet **Precision-IQ Access** (Åtkomst till Precision-IQ).
	- b. I popup-fönstret Precision-IQ Access (Åtkomst till Precision-IQ) väljer du **Full Access** (Fullständig åtkomst) (automatiskt) eller **Select Only** (Endast utvalt) och trycker sedan på **Close** (Stäng).

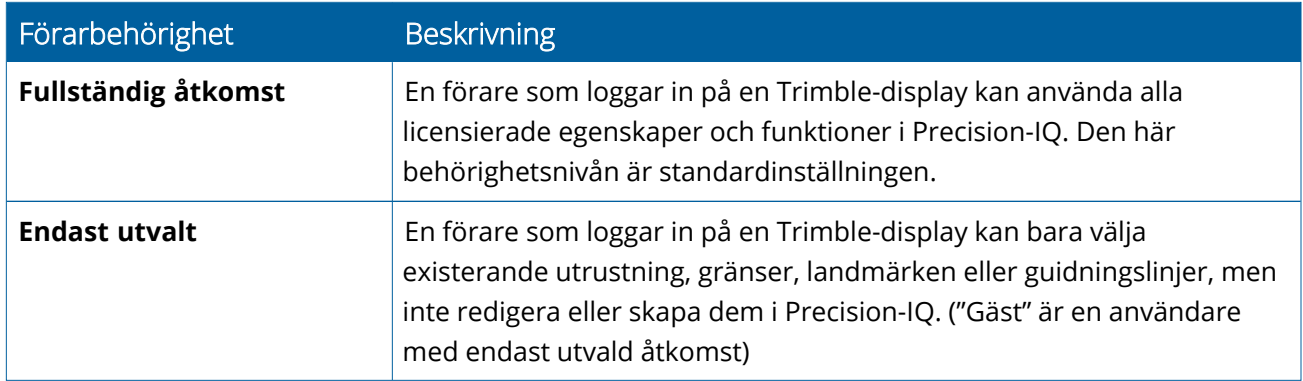

- 6. Spara. När du har uppdaterat kontaktuppgifterna trycker du på ikonen **Save** (Spara) längst upp till höger på skärmen.
- 7. Återgå till hemskärmen och tryck på ikonen för **manuell synkronisering** .

**NOTE –** Du måste synka manuellt för att alla ändringar ska uppdateras över hela organisationen.

#### <span id="page-36-0"></span>Inloggning på en Precision-IQ-display

När alternativet Operator display sign-in (Förarinloggning på display) har ställts in (med Trimble Agprogramvaran) uppdateras inloggningens utseende på displayen:

1. Tryck på ikonen **>** på inloggningsskärmen:

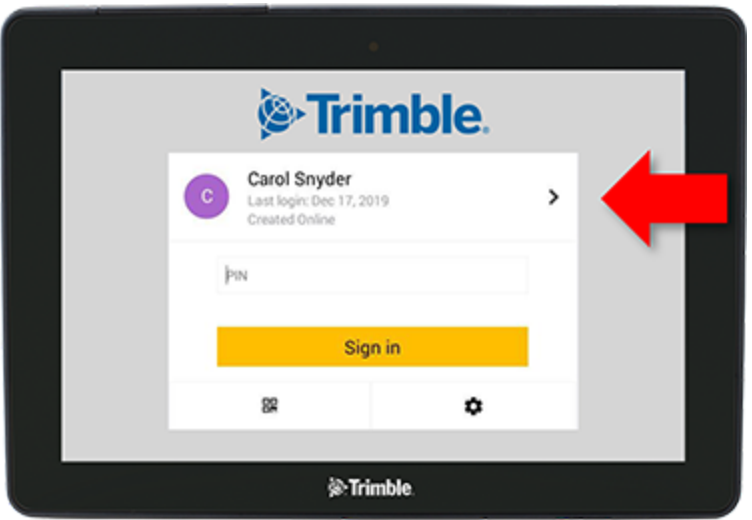

2. Välj föraren från listan.

**NOTE –** Den här förarlistan innefattar bara förare som har alternativet **Trimble Display Permissions** (Behörigheter för Trimble-display) aktiverat i Trimble Ags programvara eller mobilapp.

3. Ange förarens PIN och tryck på **Sign in** (Logga in).

# **4**

## <span id="page-38-0"></span>**Systeminställningar**

- **[Android-inställningar](#page-39-0)**
- [Inställningar](#page-41-0) för Precision-IQ

Det finns ett antal inställningar i Precision-IQ som du kan anpassa till din egna unika omgivning. Precision-IQ stöder också de Android-inställningar du väljer.

#### **För inställningar i Precision-IQ**

Tryck på knappen **Settings** (Inställningar) på hemskärmen i Precision-IQ:

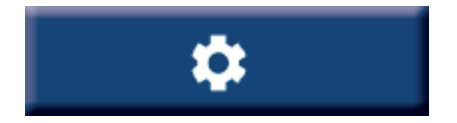

#### **För Android-inställningar**

Tryck på ikonen **Settings** (Inställningar) på startskärmen:

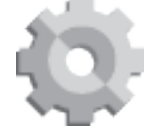

## <span id="page-39-0"></span>**Android-inställningar**

Android-inställningarna påverkar en mängd olika egenskaper och funktioner för alla applikationer på displayen. Tryck på ikonen **Settings** (Inställningar) på startskärmen:

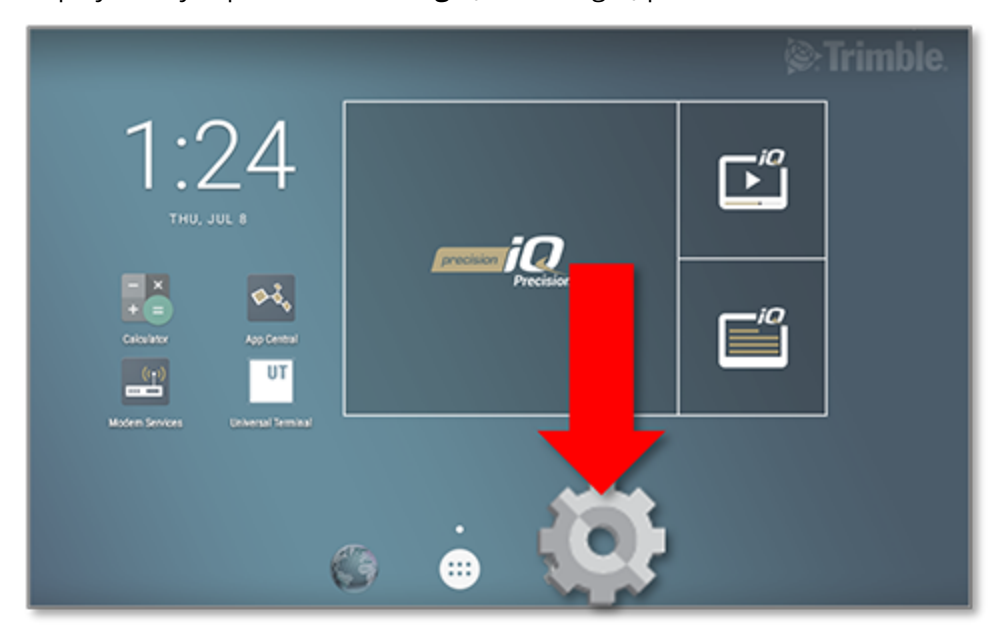

På skärmen med Android-inställningar visar Precision-IQ inställningarna för Wi-Fi, display, språk etc.

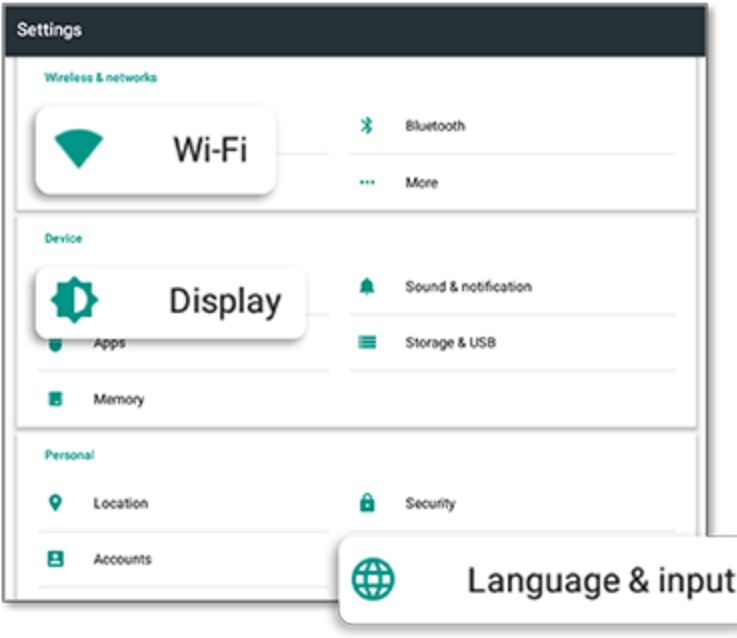

Tryck på en inställning för att aktivera, inaktivera och välja ett alternativ:

**Wi-Fi:** Tryck på slidern för att aktivera och välja bland tillgängliga Wi-Fi-nätverk:

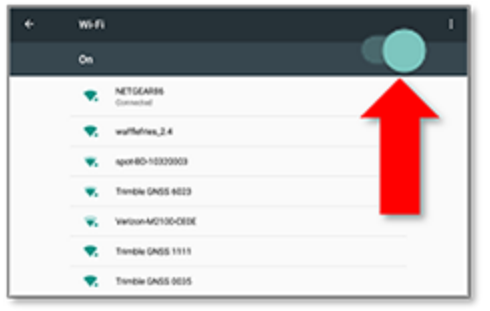

**Display:** Tryck för att justera ljusstyrkans nivå och aktivera adaptiv ljusstyrka:

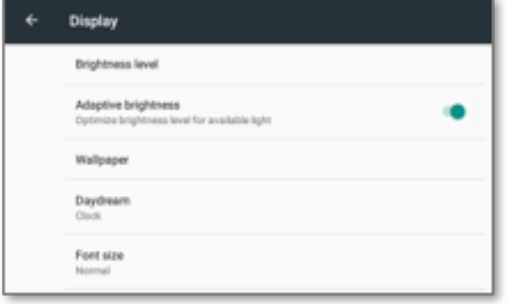

**Language (Språk):** Tryck för att välja språk. Precision-IQ stöder de flesta språk:

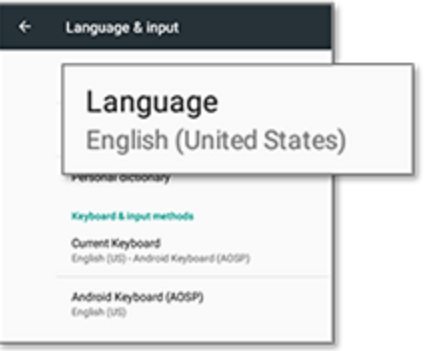

**Date/Time (Datum/Tid):** Tryck för att välja tidszon och visa tiden med 12-timmarsklocka eller 24 timmarsklocka:

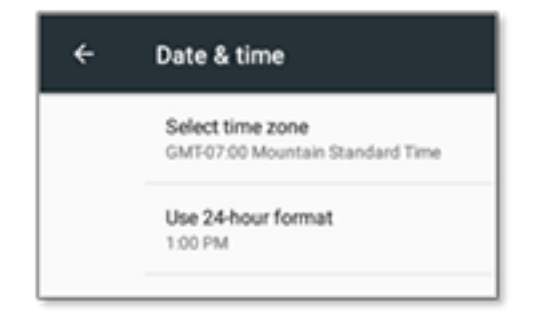

## <span id="page-41-0"></span>**Inställningar för Precision-IQ**

Många av egenskaperna och funktionerna i Precision-IQ har standardinställningar som du kan ändra efter behov. Tryck på knappen **Settings** (Inställningar) längst ner på hemskärmen:

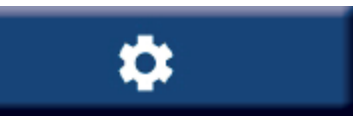

På inställningsskärmen trycker du på den inställning du vill uppdatera. Skärmen uppdateras för att visa de tillgängliga alternativen. Tryck på varje alternativ för att uppdatera efter behov. När du är nöjd med dina val trycker du på knappen **Back** (Tillbaka) för att spara inställningarna och återgå till hemskärmen i Precision-IQ.

## <span id="page-41-1"></span>Exempel på inställningar i Precision-IQ

Följande inställningar visar exempel på de olika alternativ du kan ändra:

#### **Display Setup (Displayinställningar):**

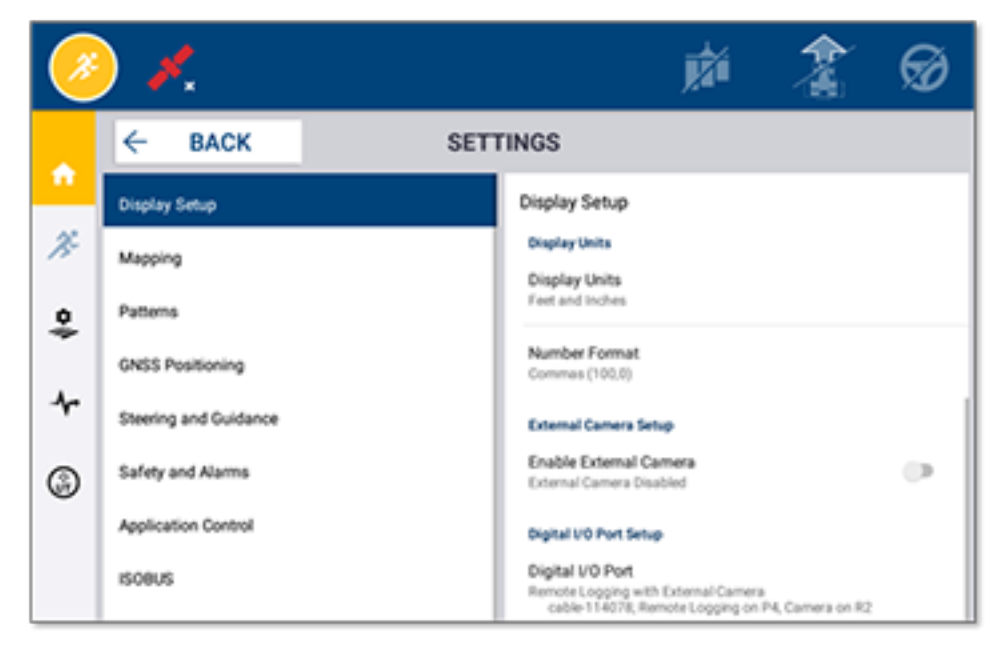

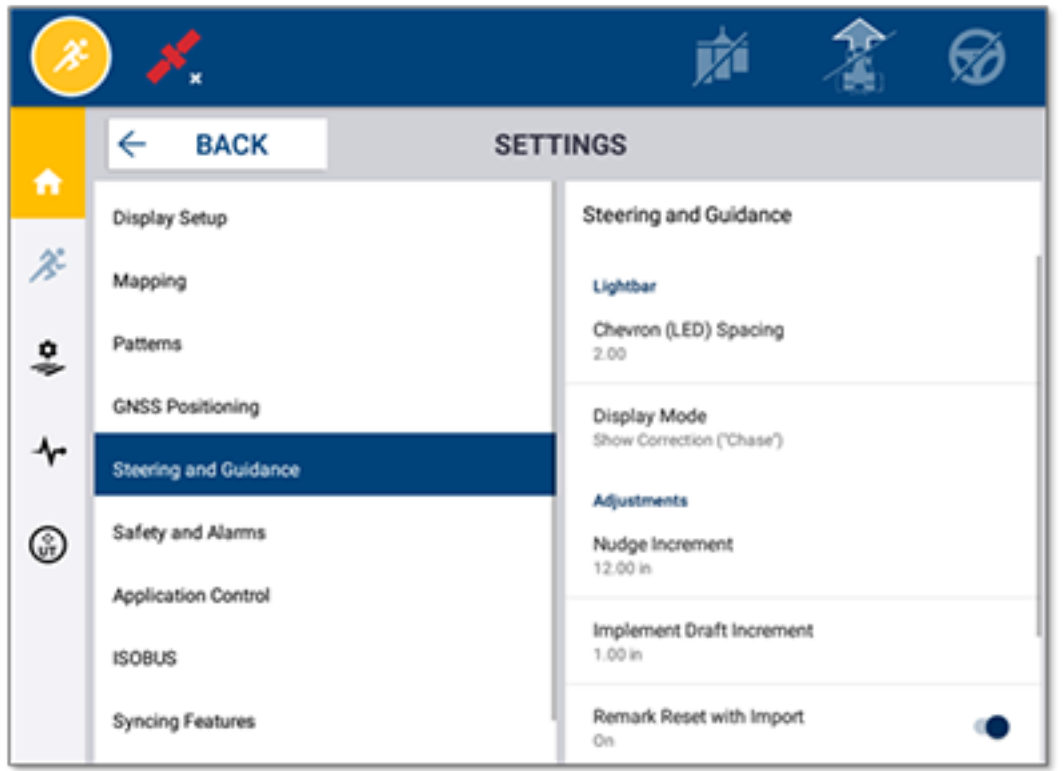

#### **Steering and Guidance (Styrning och guidning):**

#### **Application Control (Doskontroll):**

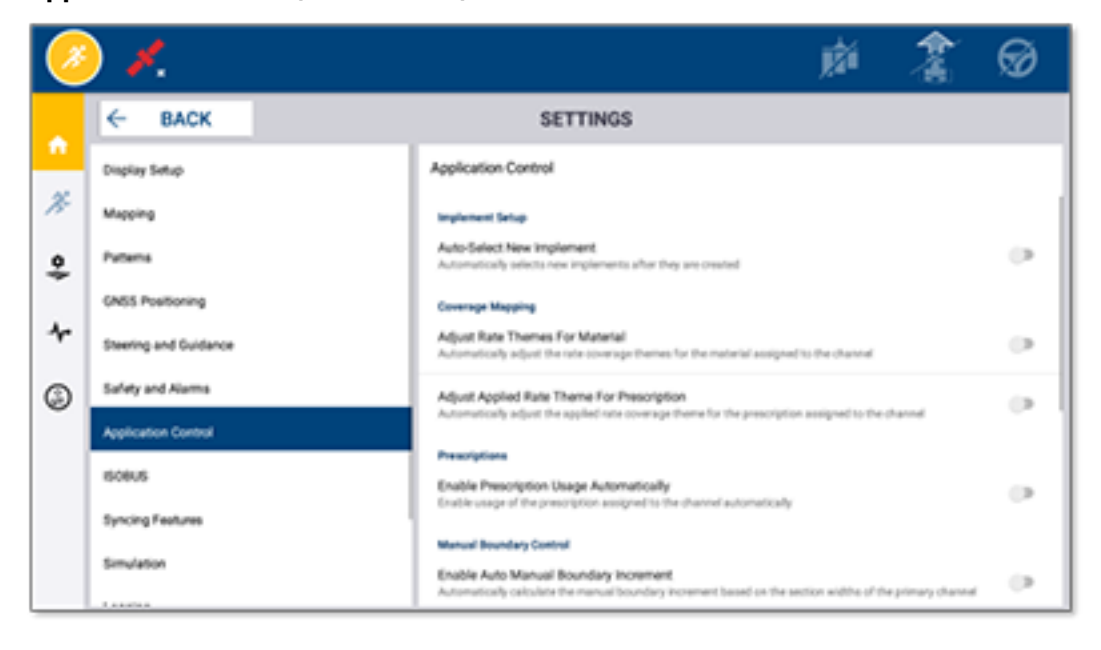

Vissa egenskaper i Precision-IQ kan simuleras för demonstrationer, testning eller utbildning. Tryck på motsvarande slider för att aktivera och inaktivera en simulationsegenskap:

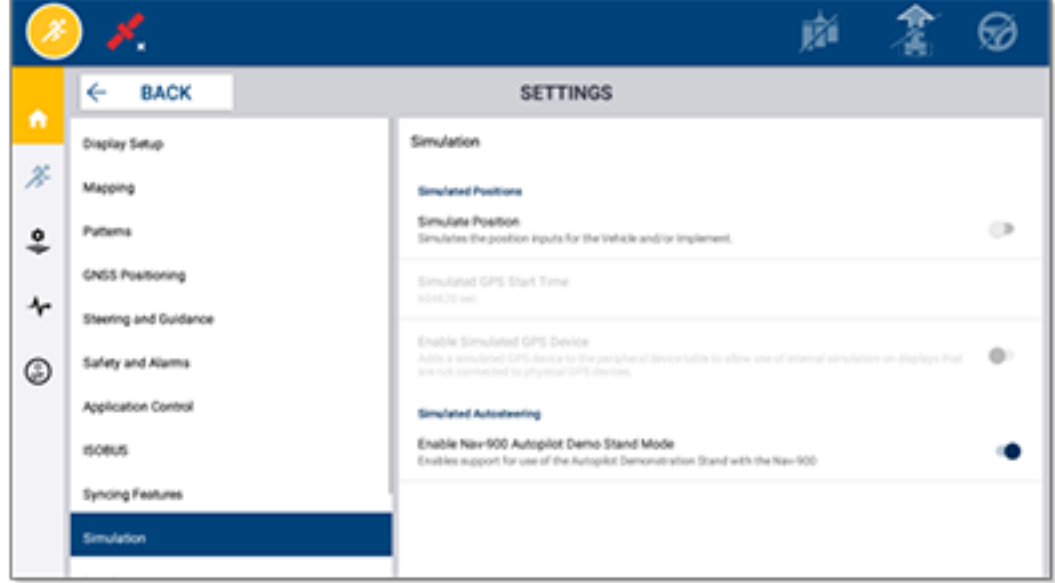

## <span id="page-44-0"></span>**Dataöverföring**

- Översikt över [dataöverföring](#page-45-0)
- Översikt över [AutoSync](#page-45-1)
- Inställningar och konfiguration för trådlös [dataöverföring](#page-47-0)
- Använda [dataöverföring](#page-51-0) trådlöst
- Använda [dataöverföring](#page-52-0) manuellt
- **Radera en resurs i [Precision-IQ](#page-55-0)**

Precision-IQ ger stöd för överföring av data mellan en display ute i fält och den Trimble Agprogramvara du använder på kontoret. Du kan också föra över data manuellt med ett USBminne. Från startskärmen i Precision-IQ trycker du på knappen **Data Transfer** (Dataöverföring) för att börja:

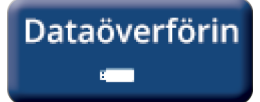

## <span id="page-45-0"></span>**Översikt över dataöverföring**

Precision-IQ ger stöd för överföring av data mellan en display ute i fält och den Trimble Ag-programvara du använder på kontoret. Den insamlade datan från din display kan föras över:

<sup>l</sup> **Trådlöst** med AutoSync™-funktionen via mobilt nätverk eller Wi-Fi.

Det trådlösa alternativet rekommenderas eftersom dataöverföringar kan konfigureras till att utföras smidigt och automatiskt.

#### **NOTE –**

- <sup>o</sup> GFX/XCN-displayerna har inbyggd Wi-Fi-funktionalitet.
- <sup>o</sup> För andra anslutningsalternativ, se avsnittet *AutoSync: Anslutningsguide* (AutoSync: Connectivity Guide) i AutoSyncs [användarhandbok](http://trl.trimble.com/docushare/dsweb/Get/Document-909839/AutoSync.pdf).

När en trådlös kommunikation är etablerad skickas alla uppgifter som slutförts ute i fält (med hjälp av den hårdvara som krävs) till Trimble Ag-programvarans webbserver. Dessutom letar displayen efter uppdaterad information som går att ladda ner från lagringsområdet i din Trimble Ag-programvara. Om du tappar kommunikationen med webbservern skickas dina slutförda uppgifter när kommunikationen återupptas.

<sup>l</sup> **Manuellt** med en USB-enhet. Alla GFX/XCN-displayer har minst en USB-port för manuell dataöverföring.

<span id="page-45-1"></span>Använd det manuella alternativet när det inte finns någon nätverksanslutning, eller när anslutningen är dålig.

## **Översikt över AutoSync**

**NOTE –** AutoSync är trådlös dataöverföring för displayer som har Precision-IQ med programvaruversion 6.xx och uppåt.

AutoSync synkroniserar automatiskt jordbruksdata mellan Trimble-displayer genom att använda programvaran Precision-IQ, vilket gör att du inte behöver dela data manuellt via USB. AutoSync minskar avsevärt dubbletter, data som läggs in flera gånger och mänskliga fel eftersom fält-, resurs- och förarinformation – oavsett om det sker online, via mobilappen Trimble Ag eller på displayen – automatiskt synkroniseras varje minut över hela gården.

AutoSync-funktionen ingår när du abonnerar på programvaran Farmer Core eller Farmer Pro. Licenser för att visa anslutningar krävs för varje ansluten Trimble-display.

AutoSync delar med sig av guidningslinjer, fältgränser, namn på klient/gård/fält, landmärken, fordon, material, redskap och förare. När uppgiften är slutförd skickas uppgiftsdata från displayerna till onlineplattformen. Kunder med rätt behörigheter kan skapa, redigera och radera från alla anslutna enheter, och de andra enheterna uppdateras automatiskt inom några minuter:

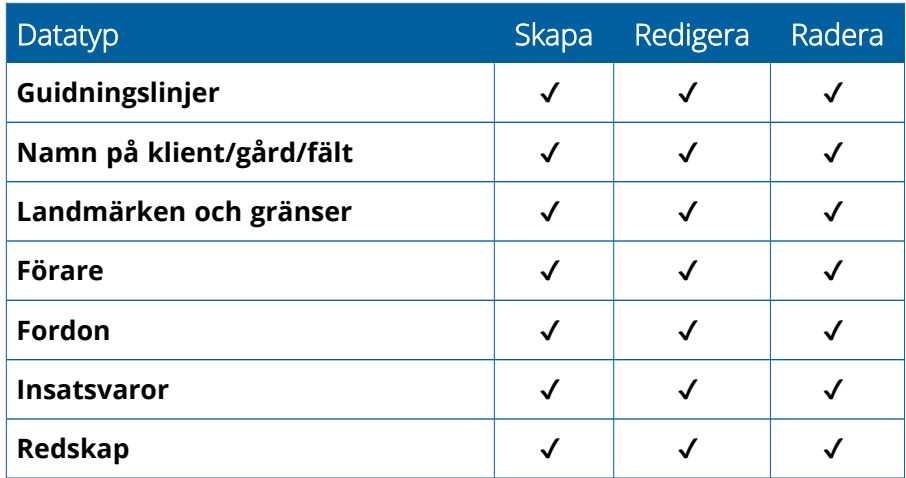

Med AutoSyncs trådlösa egenskaper kan du:

- <sup>l</sup> **Spara tid** Dela data från gården med alla enheter som stöds och används i driften, vilket gör att du slipper datadubbletter.
- <sup>l</sup> **Förbättra effektiviteten** Se till att definitionen och användningen av guidningslinjer är konsekvent för alla förare med hjälp av automatisk synkronisering.
- <sup>l</sup> **Minska mänskliga fel** Förbättra uppgifternas tillförlitlighet genom att minska felen som orsakas av att guidningslinjer, fältnamn, fältgränser, resurser och landmärken läggs till flera gånger.
- <sup>l</sup> **Använda dataöverföring i två riktningar** Med hjälp av AutoSync möjliggör Trimble Ags programvarulösningar automatisk dataöverföring i två riktningar med displayer som stöds.
- <sup>l</sup> **Uppfyll skyldigheter i regleringar och avtal** AutoSync gör det enkelt att skapa kartor över vilka områden applikationen täcker (placeringsbevisrapporter).

För information om krav och konfiguration för AutoSync kan du gå till AutoSyncs [användarhandbok](http://trl.trimble.com/docushare/dsweb/Get/Document-909839/AutoSync.pdf) och Supporten för AutoSyncs [arbetsflöde.](http://trl.trimble.com/docushare/dsweb/Get/Document-913091/autosync_support_workflow.pdf)

## <span id="page-47-0"></span>**Inställningar och konfiguration för trådlös dataöverföring**

För att etablera en effektiv trådlös dataöverföring måste Precision-IQ ställas in och konfigureras på rätt sätt, så att rätt data samlas in för överföring. Det här avsnittet beskriver hur du ställer in och konfigurerar din display för trådlös dataöverföring.

FarmStream kopplas till fordonets CAN och gör att produktivitetsdata, exempelvis när en maskin körs eller stannas, kan föras över till Trimble Ags programvara och innefattar fordonets position i realtid samt statusinformation.

För mer information om FarmStream och vad som skiljer det från Trimble Ags traditionella lösning för telematik kan du gå till:

<https://agriculture.trimble.com/software/farmstream-faq/>

På samma sätt bör Trimble Ags programvara konfigureras för att ta emot en dataöverföring från Precision-IQ. Se webbplatserna nedan för information om Trimble Ags programvara:

• Allmän information om hur du ställer in och konfigurerar Trimble Ags programvara:

<https://agriculture.trimble.com/software/support/how-to-central/>

• Instruktioner för att ställa in ett nytt fordon:

<https://agriculture.trimble.com/software/support/fleet-help/#CreatingANewVehicle>

• Instruktioner för att tilldela fordon anslutningslicenser:

<https://agriculture.trimble.com/software/support/fleet-help/#AssigningVehicleLicense>

<span id="page-47-1"></span>Följ instruktionerna nedan för att ställa in och konfigurera Precision-IQ för trådlös dataöverföring med hjälp av FarmStream:

#### Konfigurera FarmStream-inställningar

**NOTE –** Fliken Productivity (Produktivitet) är bara synlig om funktionen **Enable Operators** (Aktivera förare) är påslagen. Du hittar den här funktionen genom att trycka på **Settings** (Inställningar) på hemskärmen och välja **Operators and Passwords** (Förare och lösenord).

För att använda Utilization-appen och FarmStream Fleet-rapporteringen på displayen med fältapplikationen i Precision-IQ måste du först ange gränserna i Precision-IQ-applikationen.

#### *Ställa in gränser för fordon och redskap för FarmStream-rapportering*

När du har öppnat Precision-IQ kan du ange inställningarna för redskap och fordon för Utilization-appen, så att Farmstream Fleet visar de användningsdata du vill ha.

1. På hemskärmen i Precision-IQ trycker du på **Vehicle** (Fordon) för att ange fordonsinställningarna. Tryck sedan på fliken **Productivity** (Produktivitet).

I fliken Productivity (Produktivitet) ställer du in ett gränsvärde för fordonets högsta hastighet för Utilization-appen. När fordonet rör sig snabbare än den högsta hastigheten rapporteras det som fortkörning. Om du stänger av Maximum Moving Speed (Högsta hastighet) innebär det att läget "fortkörning" inte används för fordonet i FarmStream Fleet.

2. Tryck på **Maximum Moving Speed** (Högsta hastighet) för att ställa in alternativet högsta hastighet. Välj en högsta hastighet för fordonet och tryck sedan på den gröna bocken. Du kan också välja om hastigheten ska visas i amerikanska eller metriska enheter. De tillåtna hastigheter som kan väljas anges i dialogrutan:

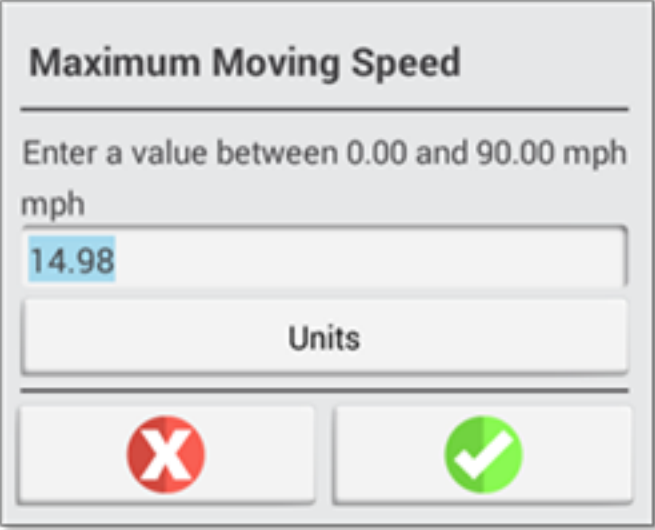

- 3. Tryck på fliken **Summary** (Sammanfattning) och spara dina ändringar.
- 4. Återgå till hemskärmen i Precision-IQ och tryck på **Implement** (Redskap) för att ange redskapens gränsvärden för Utilization-applikationen. Tryck sedan på fliken **Productivity** (Produktivitet).

Om en förare överskrider ett redskaps funktionella hastighet kan skador uppstå på redskapet, fordonet, grödan eller fältet. Displayen kan skicka information om redskapets status till FarmStream Fleet i Trimble Ags programvarulösning.

**NOTE –** Fliken Productivity (Produktivitet) är bara synlig om funktionen Enable Operators (Aktivera förare) är påslagen. Du hittar den här funktionen genom att trycka på Settings (Inställningar) på hemskärmen och välja Operators and Passwords (Förare och lösenord).

De här inställningarna avgör vilken information som skickas om redskapet från Utilization-applikationen till FarmStream Fleet.

5. För att ställa in den högsta transporthastigheten trycker du på **Maximum Transport Speed** (Högsta transporthastighet) och anger ett värde inom det givna intervallet. Välj Units (Enheter) om det behövs. Tryck på den gröna bocken för att spara.

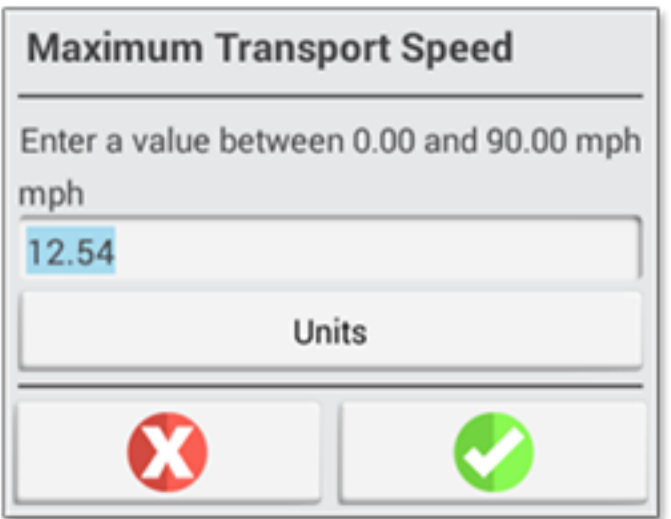

- 6. Tryck på **Maximum Operating Speed** (Högsta drifthastighet) och **Stopped To Delayed Timeout** (Stoppad till fördröjd timeout) för att ange värden och/eller välja enheter för dessa två parametrar. Tryck på den gröna bocken för att spara.
- 7. Tryck på fliken **Summary** (Sammanfattning) och spara dina ändringar.

Tabellen nedan beskriver de olika inställningsalternativen:

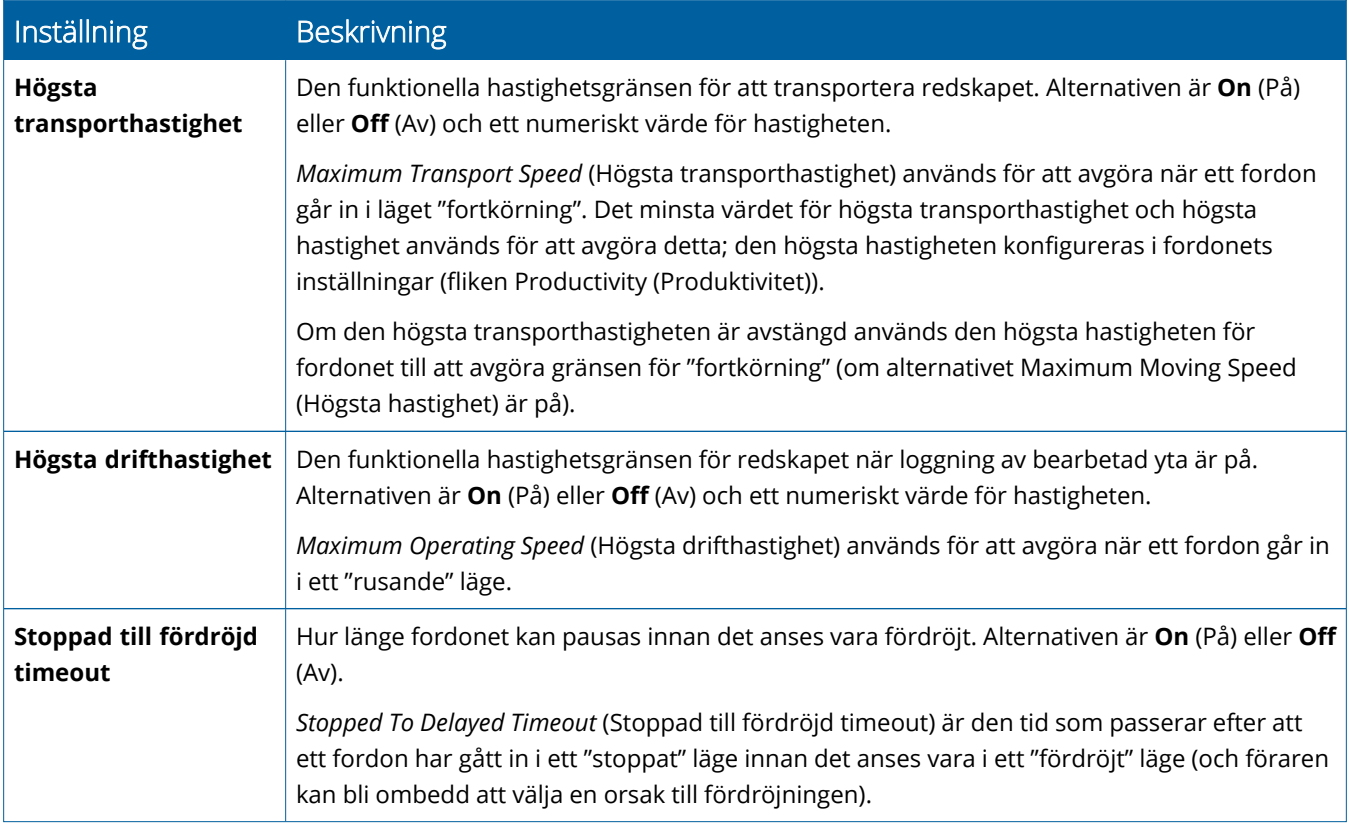

#### *Ställa in en förare för FarmStream-rapportering*

**NOTE –** Funktionen **Enable Operators** (Aktivera förare) måste vara på för att FarmStream ska fungera. Du hittar den här funktionen genom att trycka på **Settings** (Inställningar) på hemskärmen och välja **Operators and Passwords** (Förare och lösenord) eller genom att aktivera förare från Trimble Ag-programvaran via aktiveringsfunktionen på **People** ⇒ **Contacts** ⇒ **Manage** ⇒ **Operator Display Sign In**. (Personer – Kontakter – Hantera – Förardisplay, logga in)

Du behöver inte logga in som förare för att Utilization eller FarmStream ska fungera, men om du vill se förarinformation i applikationen måste du göra det.

Sätt igång din display för att ange förarinformation. Du ska se appen Operator (Förare). Tryck på ikonen **Operator** (Förare) för att starta den.

Du kan skapa förare på sidan **Fleet** eller **Farm** ⇒ **Contacts** (Vagnpark eller Gård – Kontakter) i Trimble Agprogramvaran. Alla förare i displayens organisation skickas automatiskt till displayen när den har anslutning. Om förare på sidan Fleet (Vagnpark) ändras visas alla ändringar i appen Operator (Förare) när appen har stängts av och startats om, eller när displayen har startats om.

Förare kan också skapas lokalt på displayen, men de skickas inte till Trimble Ag-programvaran så att de syns på sidan Fleet (Vagnpark) om inte AutoSync är på. De här lokala förarna syns inte i menyn i appen Operator.

- 1. Logga in i appen Operator för att spåra vem som använder fordonet, så att du kan rapportera i Utilization-appen och FarmStream.
- 2. Ange eller skanna din förar-PIN för att logga in.

När du är inloggad sparas förarinformationen tillsammans med användningsdata.

#### *Aktivera en förare för FarmStream-rapportering*

**NOTE –** Du måste aktivera förare för att använda FarmStream. Gå till den här FarmStream-guiden för mer information om hur du konfigurerar programvaran och displayen för FarmStream:

#### <http://agriculture.trimble.com/software/farmstream-setup/>

Om du vill se förarinformation i din Trimble Ag-applikation som en del av en dataöverföring måste en förare vara aktiverad för att använda Precision-IQ, och alternativet Enable Operators (Aktivera förare) måste vara igång.

Här kan du får mer information om hur du hanterar förare med Trimble Ag-programvaran:

<https://agriculture.trimble.com/software/support/fleet-help/#OperatorsScreen>

När du är inloggad sparas förarinformationen tillsammans med användningsdata.

## <span id="page-51-0"></span>**Använda dataöverföring trådlöst**

När Precision-IQ är konfigurerat kan FarmStreams insamlade användningsdata skickas till Trimble Agprogramvaran så ofta som med några sekunders mellanrum. När du går in på körskärmen för att utföra en uppgift börjar Precision-IQ spara användningsdatan och den kan skickas.

Här kan du få mer information om vad du kan göra med användningsdatan som skickas till Trimble Agprogramvaran:

<span id="page-51-1"></span><https://agriculture.trimble.com/software/support/fleet-help/#Utilization>

## Föra över data trådlöst till displayen med skrivbordsversionen av Trimble Ag-programvaran

**NOTE –** För displayer som använder Precision-IQ i en programvaruversion som är lägre än 6.xx.

Här kan du får mer information om hur du kommer åt överförda filer i Trimble Ag-programvaran:

<https://agriculture.trimble.com/software/support/fleet-help/#DownloadingandUploadingFiles>

Följ stegen nedan för att ladda upp data till displayen med hjälp av skrivbordsversionen av programvaran:

- 1. Gå till fliken **Online** och logga in med ditt användarnamn och lösenord till Trimble Ag-programvaran. Du kan välja att ange vilken organisation du arbetar med.
- 2. Klicka på **Send Resources** (Skicka resurser).

Använd knappen Send Resources (Skicka resurser) för att specificera data som du vill ladda upp till Trimble Ag-programvarans server så att den kan laddas ner till din display.

- 3. I fliken **Farms/Fields** (Gårdar/Fält) väljer du vilka **Clients/Farms/Fields** (Klienter/Gårdar/Fält) som ska laddas upp.
- 4. I fliken **Inputs** (Inmatningar) väljer du vilka **Machines/People/Supplies** (Maskiner/Personer/Resurser) som ska laddas upp.
- 5. Välj vilka **Job Types** (Jobbtyper) som ska skickas.
- 6. Välj fliken **Options** (Alternativ) för att skicka fältgränser och/eller guidningslinjer.
- 7. Klicka på **OK**.
- 8. Välj vilken/vilka **Trimble Display(s)** du ska ladda upp resurser till och klicka på **OK**.
- 9. De valda resurserna läggs till i utkorgen för de mobila enheter du väljer.

Så fort programvara kommunicerar med Trimble Ag-programvarans server laddas data upp och flyttas till enhetens inkorg, där den blir kvar tills displayen laddar ner resurserna.

## <span id="page-52-0"></span>**Använda dataöverföring manuellt**

Precision-IQ stöder dataöverföring med USB-minne. För att föra över data manuellt måste du sätta i ett USBminne i en av displayens USB-portar och sedan välja vilka filer du vill föra över.

Följ stegen nedan för att föra över data manuellt:

- 1. Sätt i ett USB-minne i en av displayens USB-portar.
- 2. Från hemskärmen i Precision-IQ trycker du på knappen **Data Transfer** (Dataöverföring) för att visa dataöverföringsskärmen.
- 3. Välj en åtgärd för dataöverföring:
	- **USB VDB Transfer (USB [VDB-överföring\)](#page-52-2)**
	- Data Transfer Between Precision-IQ Displays (Dataöverföring mellan [Precision-IQ-displayer\)](#page-53-0)
	- <sup>l</sup> Export [Precision-IQ](#page-53-1) Resources to a USB Drive (Exportera Precision IQ-resurser till ett USB-minne)
	- Import Resources to a Precision-IO Display (Importera resurser till en Precision-IO-display)
- 4. När dataöverföringen är klar kan du ta ut USB-minnet ur displayen.

#### *Se även:*

Funktioner för [dataöverföring](#page-54-1) som stöds

Radera en resurs i [Precision-IQ](#page-55-0)

#### <span id="page-52-2"></span><span id="page-52-1"></span>USB VDB Transfer (USB VDB-överföring)

När du för över data inkluderar inte sparade fordon fordonets konfigurationsfil (.vdb) för Autopilot™. För att föra över denna konfigurationsdata:

- 1. Anslut en laptop med programvaran Autopilot Toolbox till den seriella porten i den NavController som innehåller fordonskonfigurationsfilen du vill komma åt.
- 2. Använd Autopilot Toolbox för att spara konfigurationsfilen  $(.cfg)$  till din laptop.
- 3. För över den sparade konfigurationsfilen från din laptop till ett USB-minne i mappen **AgData/Profiles** (AgData/Profiler).
- 4. Se till att appen Precision-IQ är öppen.
- 5. Sätt i USB-minnet med konfigurationsfilen i displayens USB-uttag.
- 6. Sätt i USB-minnet med konfigurationsfilen i micro-USB-adapterkabeln.

## <span id="page-53-0"></span>Data Transfer Between Precision-IQ Displays (Dataöverföring mellan Precision-IQ-displayer)

För att kopiera resurser från din Precision-IQ-display till ett USB-minne så att du kan använda dem i en annan Precision-IQ-display:

- 1. Sätt i ett USB-minne i displayen.
- 2. På hemskärmen trycker du på **Data Transfer** (Dataöverföring) för att öppna dataöverföringsskärmen. På dataöverföringsskärmen ska du se till att alternativet **Show All USB Files** (Visa alla USB-filer) är **avmarkerat**:

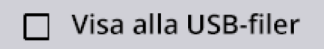

3. Välj de mappar eller resurser du vill kopiera och tryck på knappen **Copy** (Kopiera).

<span id="page-53-1"></span>**NOTE –** Vissa AgGPS-resurser kan läsas av AgData. Om du har en AgGPS-fil med igenkännliga resurser (som ett *Fält*) på USB-minnets grundnivå visas de tillsammans med AgData-resursen och kan kopieras direkt till displayen.

### Export Precision-IQ Resources to a USB Drive (Exportera Precision IQ-resurser till ett USB-minne)

För att konvertera och kopiera resurser från din Precision-IQ-display till ett USB-minne så att du kan använda dem i en annan display eller i Trimble Ag-programvaran:

- 1. På dataöverföringsskärmen ska du se till att alternativet **Show All USB Files** (Visa alla USB-filer) är **markerat**.
- 2. Gå till platsen dit du vill kopiera de konverterade filerna på ditt USB-minne.

**NOTE –** Var noggrann när du väljer plats. Vissa USB-minnen kan innehålla flera filer och mappar. Se till att du vet var du vill att den konverterade Precision-IQ ska ligga.

3. Gå till de mappar och resurser du vill kopiera i den interna panelen (displayen) och välj dem. Tryck på knappen **Copy** (Kopiera). I popup-fönstret Kopiera som väljer du en datatyp (AgData, AgGPS, ISOXML):

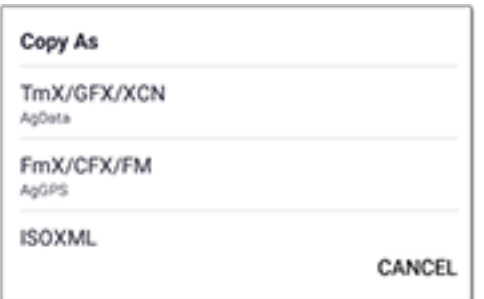

**NOTE –** Det är inte alla Precision-IQ-resurser som kan konverteras. Ett varningsmeddelande visas för de resurser som inte kan konverteras.

4. Resursen konverteras till rätt format och kopieras till USB-minnet. Om du för över resurser *från* Precision-IQ *till* ett USB-minne visas de konverterade resurserna i mapparna **Output\_AgGPS**, **Output\_ AgData** eller **Output\_ISOXML**, beroende på vilken filtyp du vill föra över. Du ska kunna importera de här resurserna till dina FmX+- eller Trimble Ag-applikationer.

<span id="page-54-0"></span>**CAUTION –** Om du exporterar data som ska användas i en display som stöds av AgGPS *måste* du först flytta den konverterade AgGPS-mappen från Output\_AgGPS-mappen till USB-minnets grundnivå så att displayen kan känna igen den.

### Import Resources to a Precision-IQ Display (Importera resurser till en Precision-IQ-display)

Precision-IQ kan känna igen både datatyperna AgData och AgGPS på ett USB-minne. För att importera de här resurserna från ett USB-minne till din Precision-IQ-display:

1. På skärmen Data Transfer (Dataöverföring) väljer du de mappar eller resurser du vill kopiera.

**NOTE –** Alternativet "Show All Files" (Visa alla filer) behöver inte markeras för att importera AgGPS-data. Den datan visas under profilvalet.

- 2. Tryck på **Copy** (Kopiera).
- <span id="page-54-1"></span>3. Tryck på **OK** i popup-fönstret för att bekräfta.

#### Funktioner för dataöverföring som stöds

Det är inte alla resurstyper som kan föras över manuellt till/från Precision-IQ till andra format (AgGPS, ISOXML). Följande tabell visar de funktioner och format som stöds av Precision-IQ:s tjänst för dataöverföring.

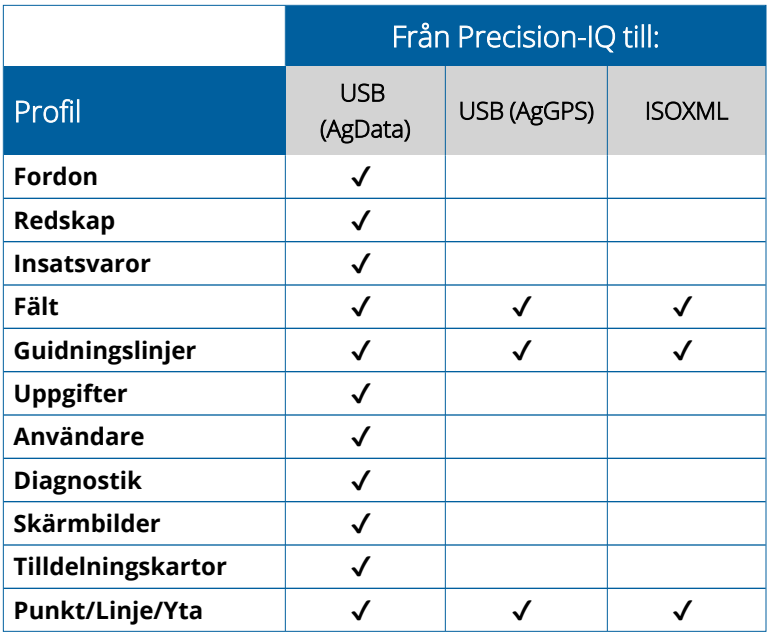

### <span id="page-55-0"></span>**Radera en resurs i Precision-IQ**

**NOTE –** Det är bara mappar och resurser som hör till Precision-IQ (AgData) som kan raderas från din display eller ditt USB-minne.

Du kan använda skärmen Data Transfer (Dataöverföring) för att radera konfigurationsfiler från Precision-IQ eller ditt USB-minne.

1. På skärmen Data Transfer (Dataöverföring) trycker du på åtgärden **Delete** (radera) längst upp till vänster på skärmen:

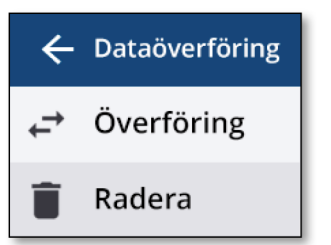

**NOTE –** Åtgärden Transfer (För över) väljs automatiskt. När du trycker på Delete (Radera) uppdateras knappen Copy (Kopiera) automatiskt till att bli Delete.

- 2. Bläddra ner bland, eller förstora, mapparna som innehåller resurserna du vill radera och välj dem. (Du kan välja resurser från Precision-IQ-displayen eller USB-minnet, men inte båda samtidigt.)
- 3. Tryck på knappen **Delete** (Radera) längst ner på skärmen.

# **6**

## <span id="page-56-0"></span>**Extra bilagor**

 $\blacktriangleright$  Extern [kamera](#page-57-0)

GFX/XCN-displayer med rätt anslutningar stöder extra bilagor – som externa kameror. Dessa enheter är sedan tillgängliga via Precision-IQ.

### <span id="page-57-0"></span>**Extern kamera**

GFX/XCN-displayer med rätt kontakt stöder externa kameror (både PAL- och NTSC-format).

**NTSC** – National Television Standards Committee, används i Nordamerika.

**PAL** – Phase Alternating Line, analog standardvideo som används i Europa och Asien.

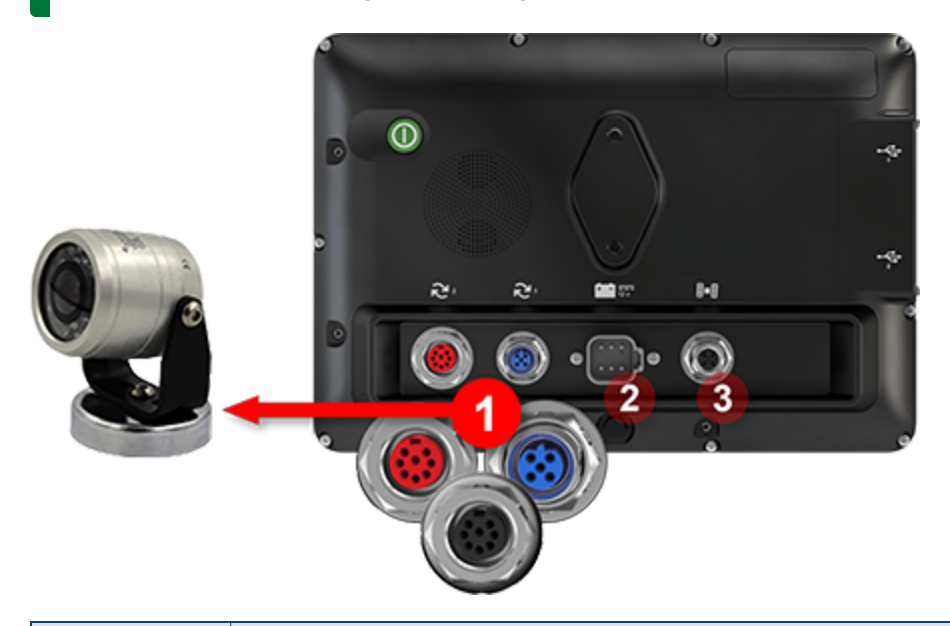

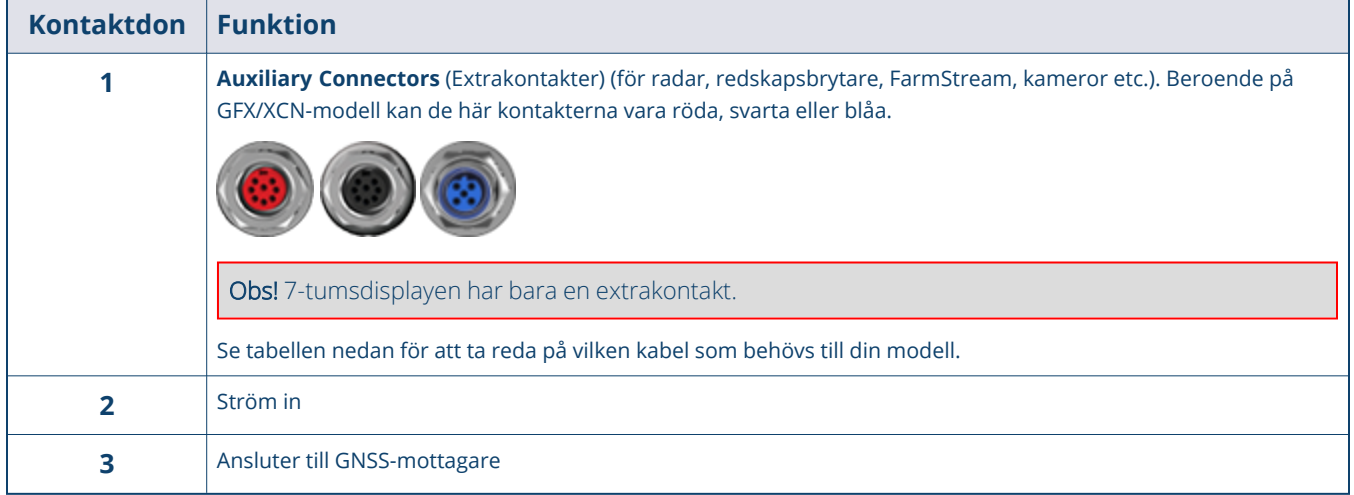

#### <span id="page-58-0"></span>Kablar

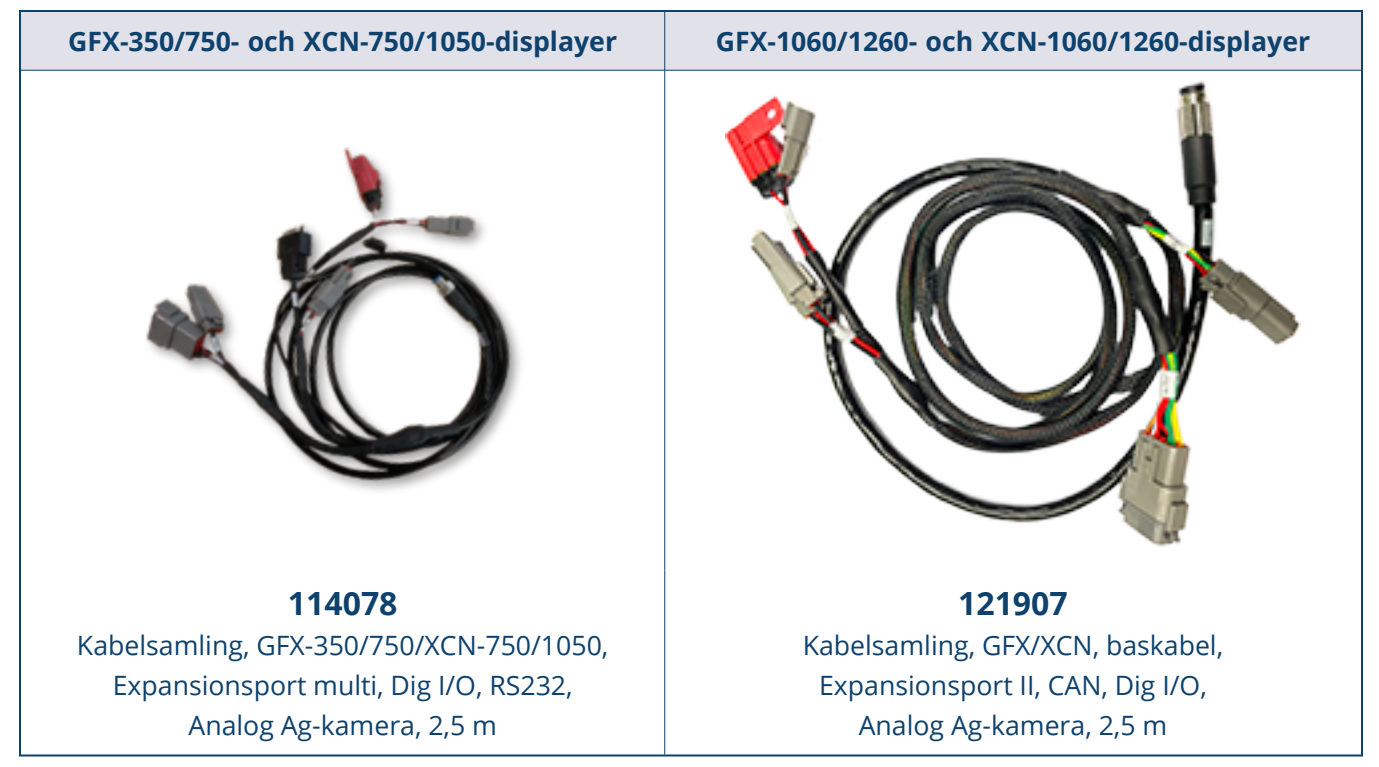

GFX/XCN-displayerna stöder många olika kameror från tredje part – exempelvis Dakota Micro AgCam, som finns på bilden nedan – med rätt kabel:

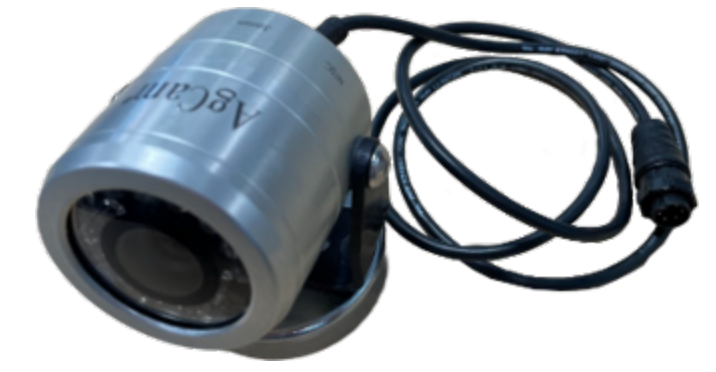

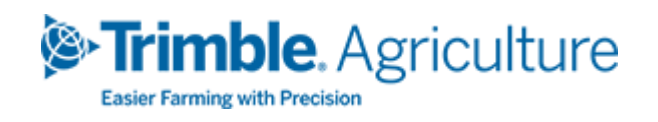